# **CheckPoint II**

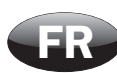

Guide utilisateur **FR** 

P/N 260444-H 11/2015

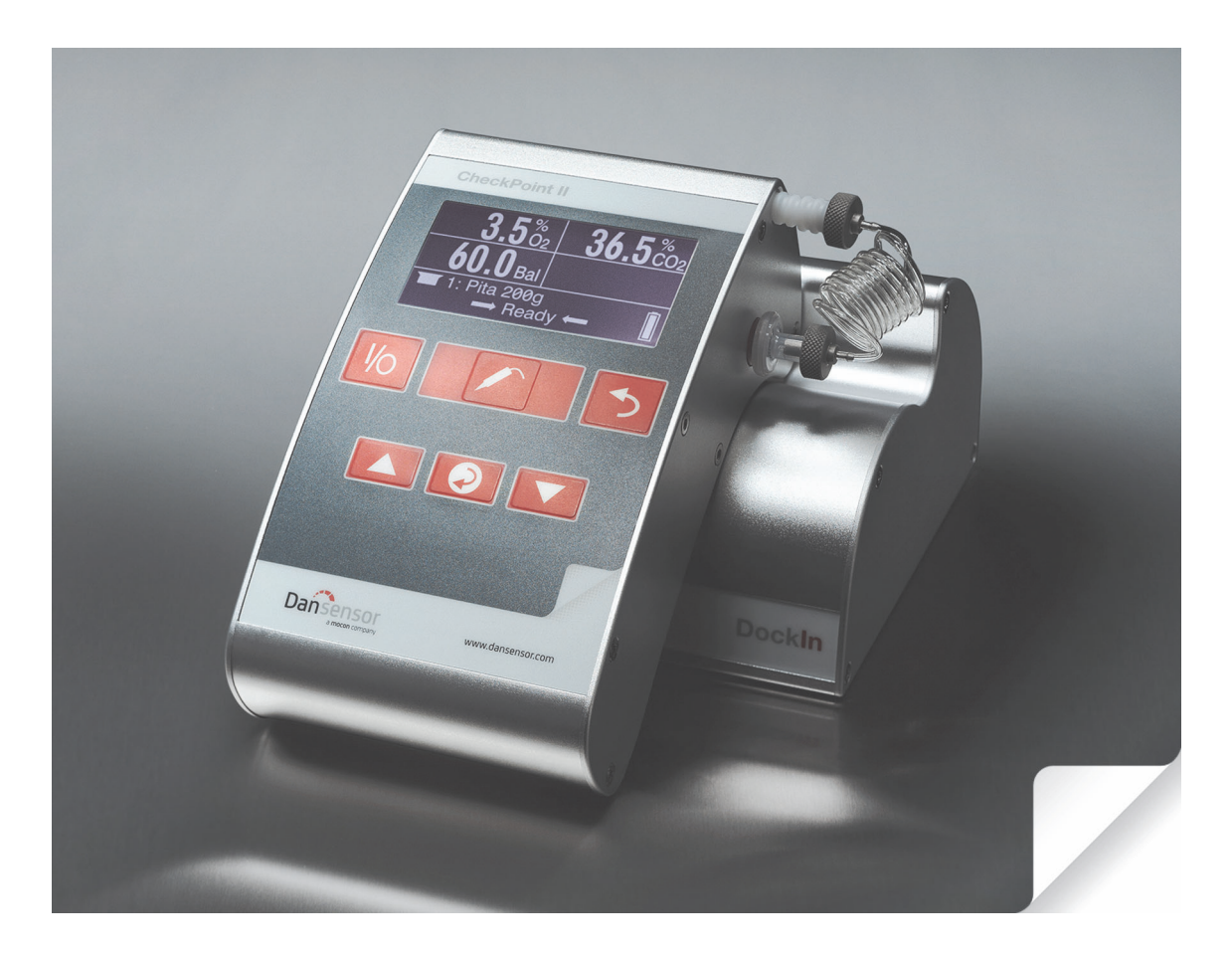

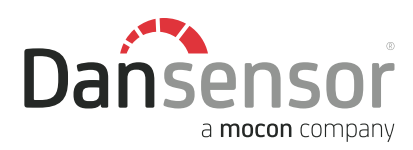

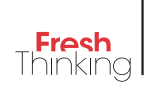

# CheckPoint II Guide utilisateur

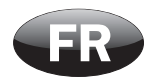

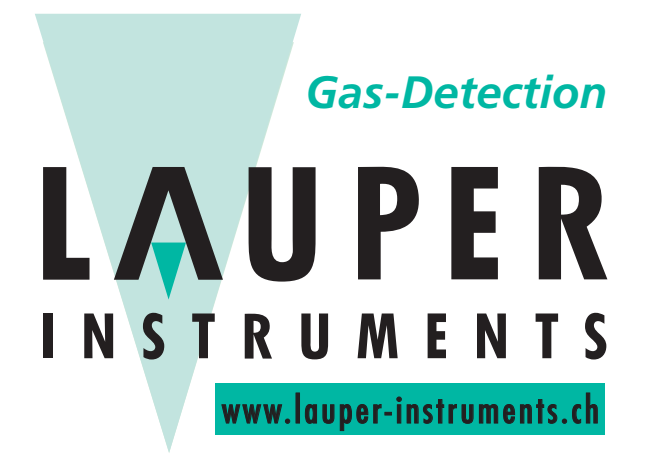

# **Lauper Instruments AG**

Irisweg 16B CH-3280 Murten Tel. +41 26 672 30 50 info@lauper-instruments.ch www.lauper-instruments.ch

P/N 260444-H 11/2015 COPYRIGHT © Dansensor A/S

# Indice

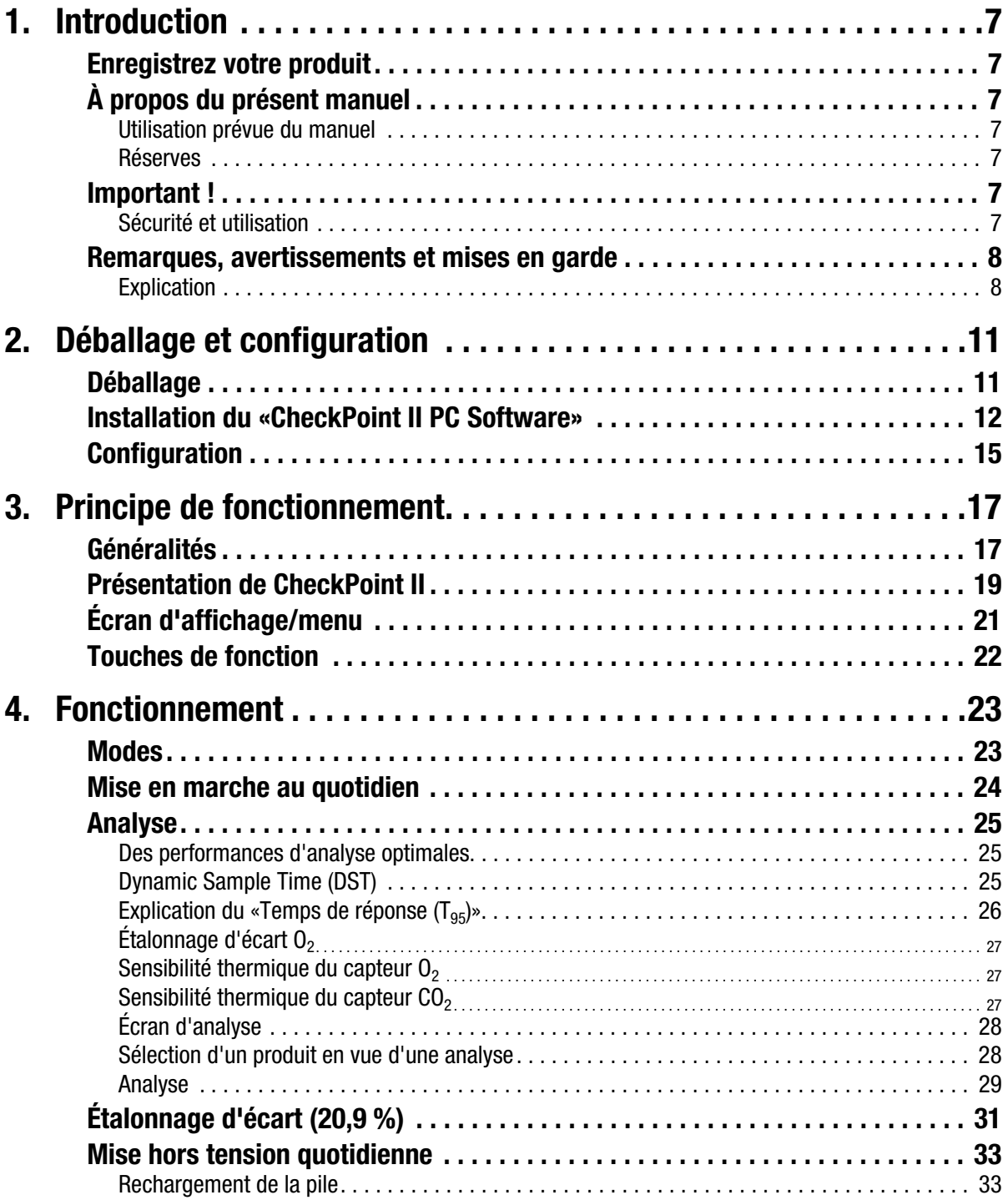

4 Guide utilisateur **FR CheckPoint II** CheckPoint II

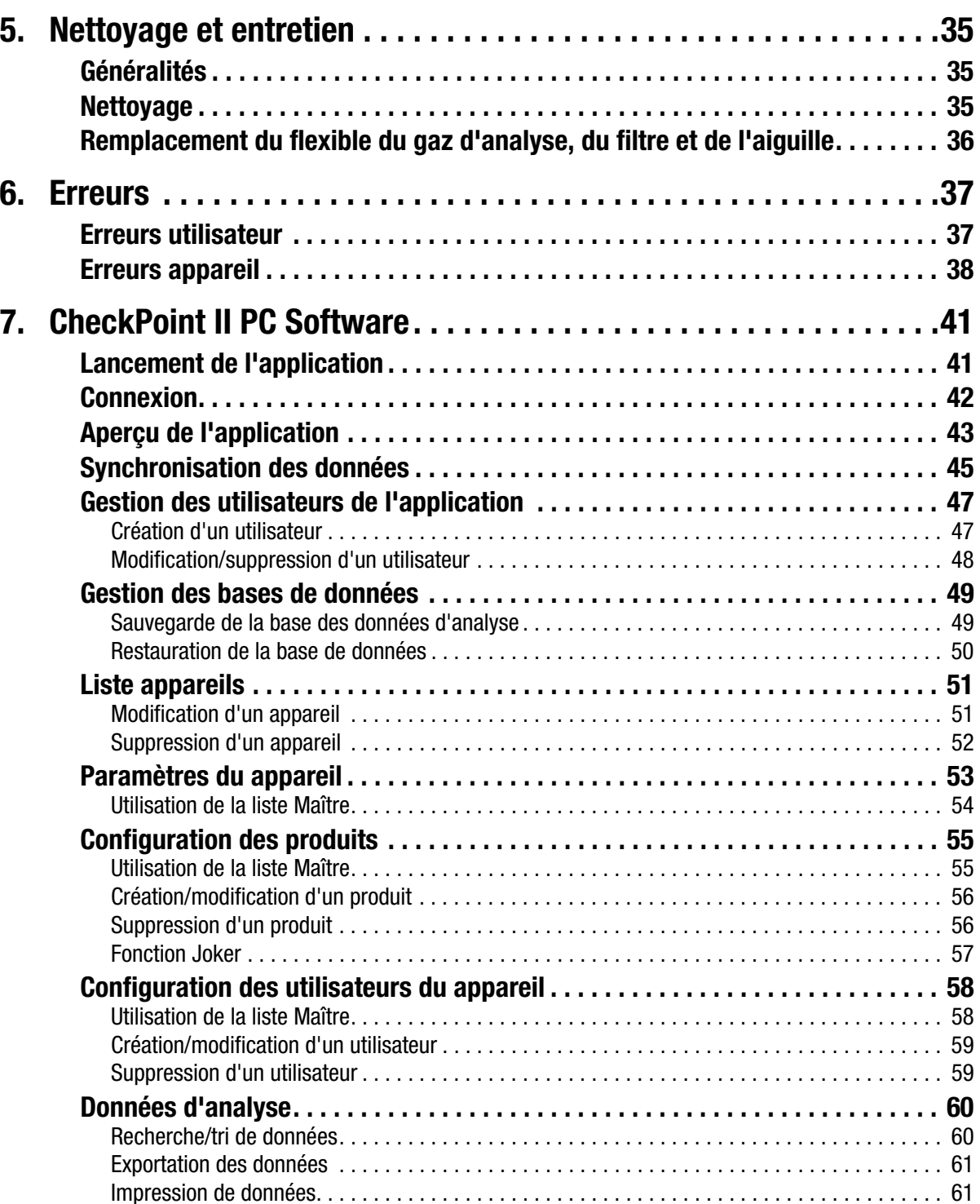

Statistiques . . . . . . . . . . . . . . . . . . . . . . . . . . . . . . . . . . . . . . . . . . . . . . . . . . . . . . . . . . . . . . . 62

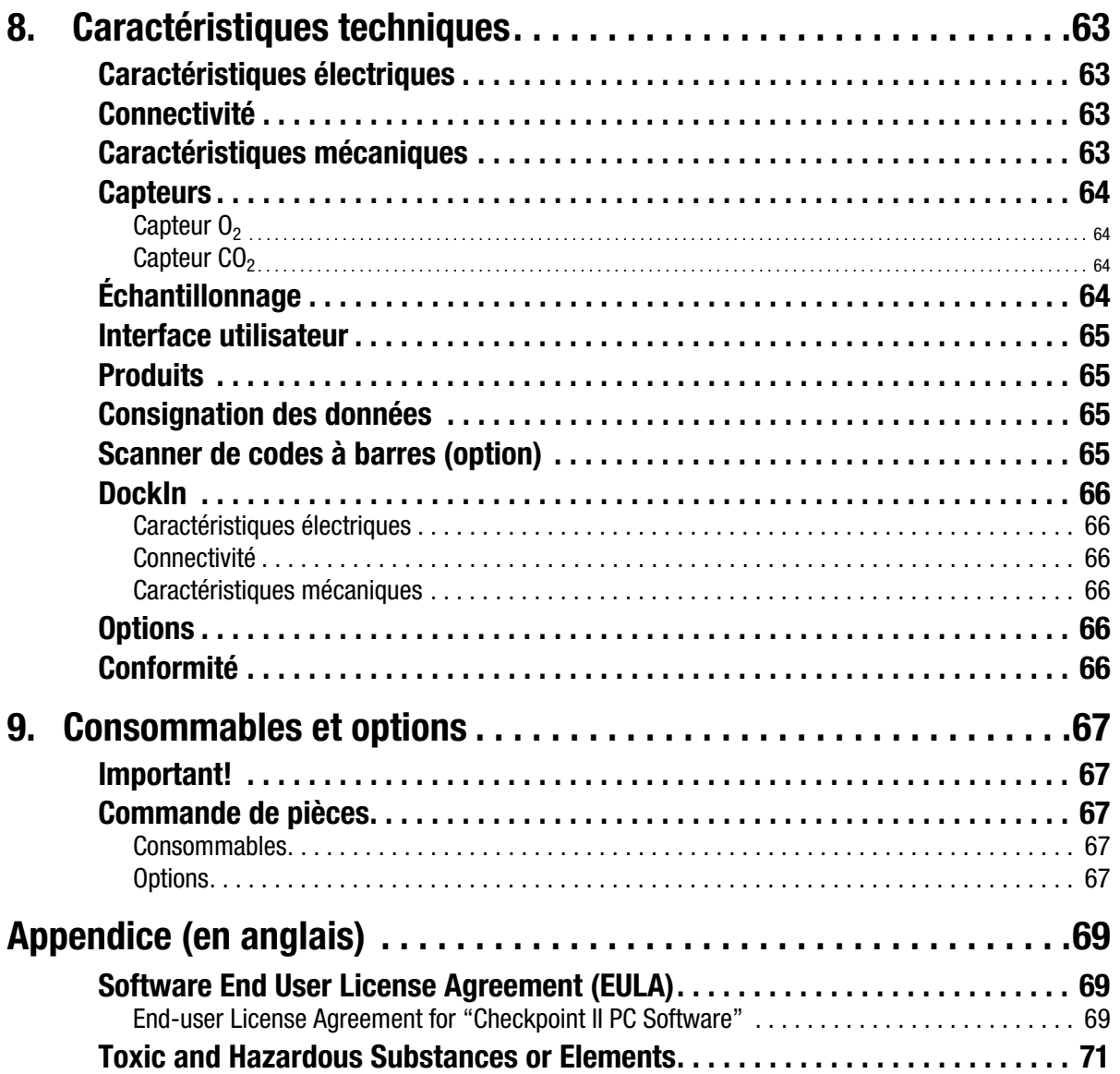

P/N 260444-H 11/2015 COPYRIGHT © Dansensor A/S

# 1. Introduction

# Enregistrez votre produit

Nous vous remercions d'avoir acheté un produit **Dansensor**. Nous espérons qu'il répondra à vos besoins.

Afin d'en savoir plus sur notre clientèle et les marchés sur lesquels nous opérons, nous vous invitons à compléter le formulaire d'enregistrement de produit disponible en ligne à l'adresse

#### www.dansensor.com/register

En retour, nous pourrons vous transmettre des informations importantes concernant nos produits (par exemple, sur les mises à jour du logiciel).

# À propos du présent manuel

#### Utilisation prévue du manuel

• Le présent manuel décrit les procédures générales d'utilisation et d'entretien du appareil CheckPoint II.

Il a été rédigé à l'attention des personnes chargées d'utiliser l'appareil au quotidien et doit être conservé avec l'équipement pour toute référence ultérieure.

#### Réserves

- Le présent manuel a été rédigé et illustré sur la base des meilleures informations disponibles à l'heure de la mise sous presse.
- Toute différence entre le manuel et l'équipement reflète les améliorations apportées depuis la publication du manuel.
- Les changements, imprécisions techniques et erreurs de typographie seront rectifiés dans les éditions ultérieures.
- Dans le cadre de notre politique d'amélioration continue, nous nous réservons le droit de modifier la conception et les spécifications sans notification préalable.

## Important !

#### Sécurité et utilisation

Afin de garantir votre sécurité, il est impératif que vous lisiez et compreniez correctement les Instructions de Sécurité fournies avec l'appareil avant de l'installer, de l'utiliser ou de l'entretenir.

### Remarques, avertissements et mises en garde

Dans le manuel, les remarques, les avertissements et les mises en garde sont indiqués à l'aide d'icônes et rédigés en gras, comme dans l'exemple ci-dessous :

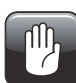

PRUDENCE! Remplacez toujours un fusible par un fusible de mêmes taille et calibre.

#### **Explication**

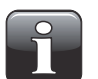

REMARQUE! L'opérateur doit respecter et/ou agir selon les informations indiquées afin de garantir le fonctionnement optimal de l'équipement.

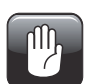

PRUDENCE! L'opérateur doit respecter et/ou agir selon les informations indiquées afin d'éviter d'endommager les composantes mécaniques ou électriques de l'équipement.

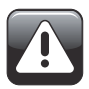

AVERTISSEMENT! L'opérateur doit respecter et/ou agir selon les informations indiquées afin d'éviter des blessures.

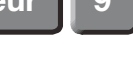

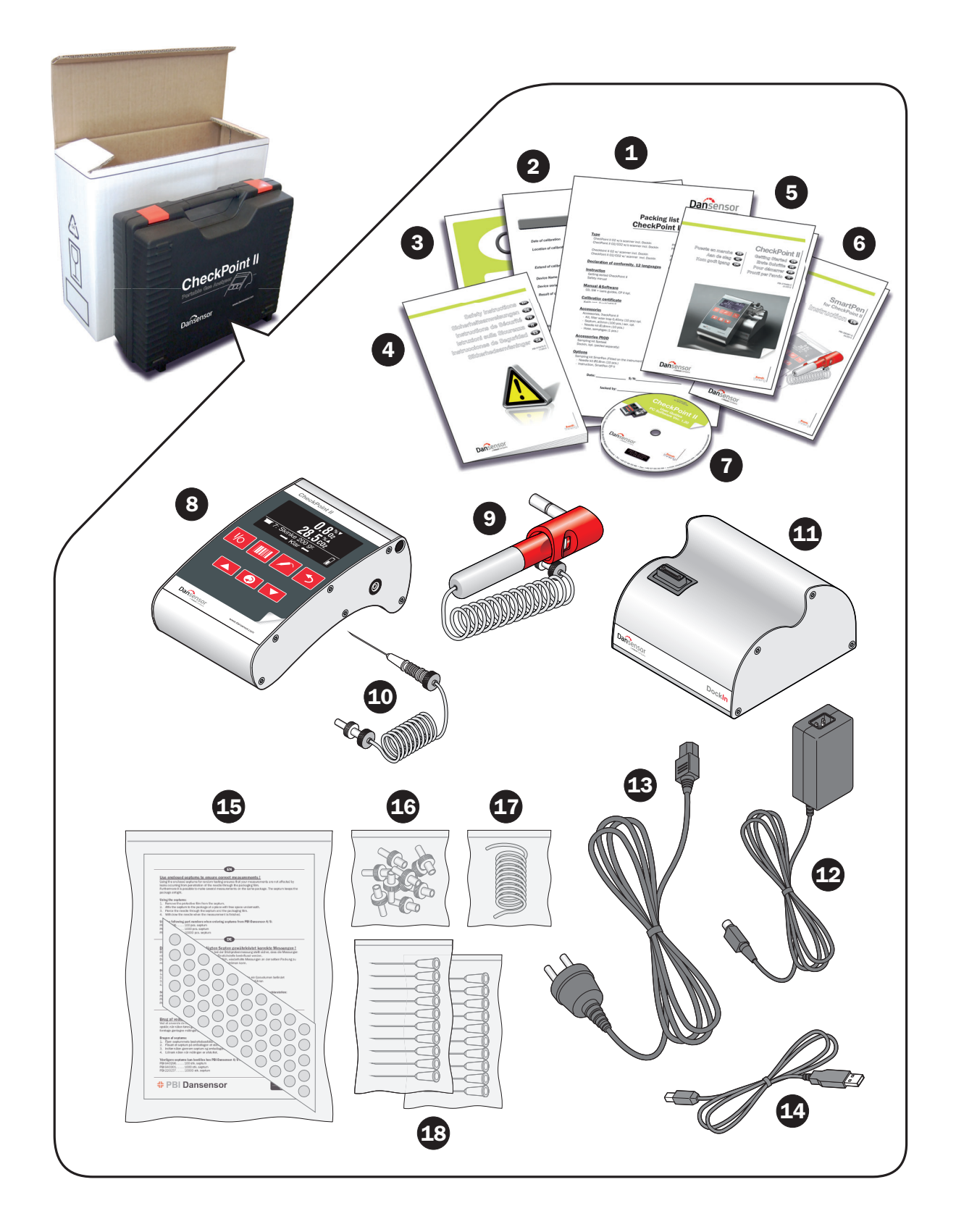

# 2. Déballage et configuration

# Déballage

(Voir illustration ci-contre)

Déballez et contrôlez qu'il ne manque pas de pièces (cf. bordereau d'expédition joint) et que tout le matériel est en bon état :

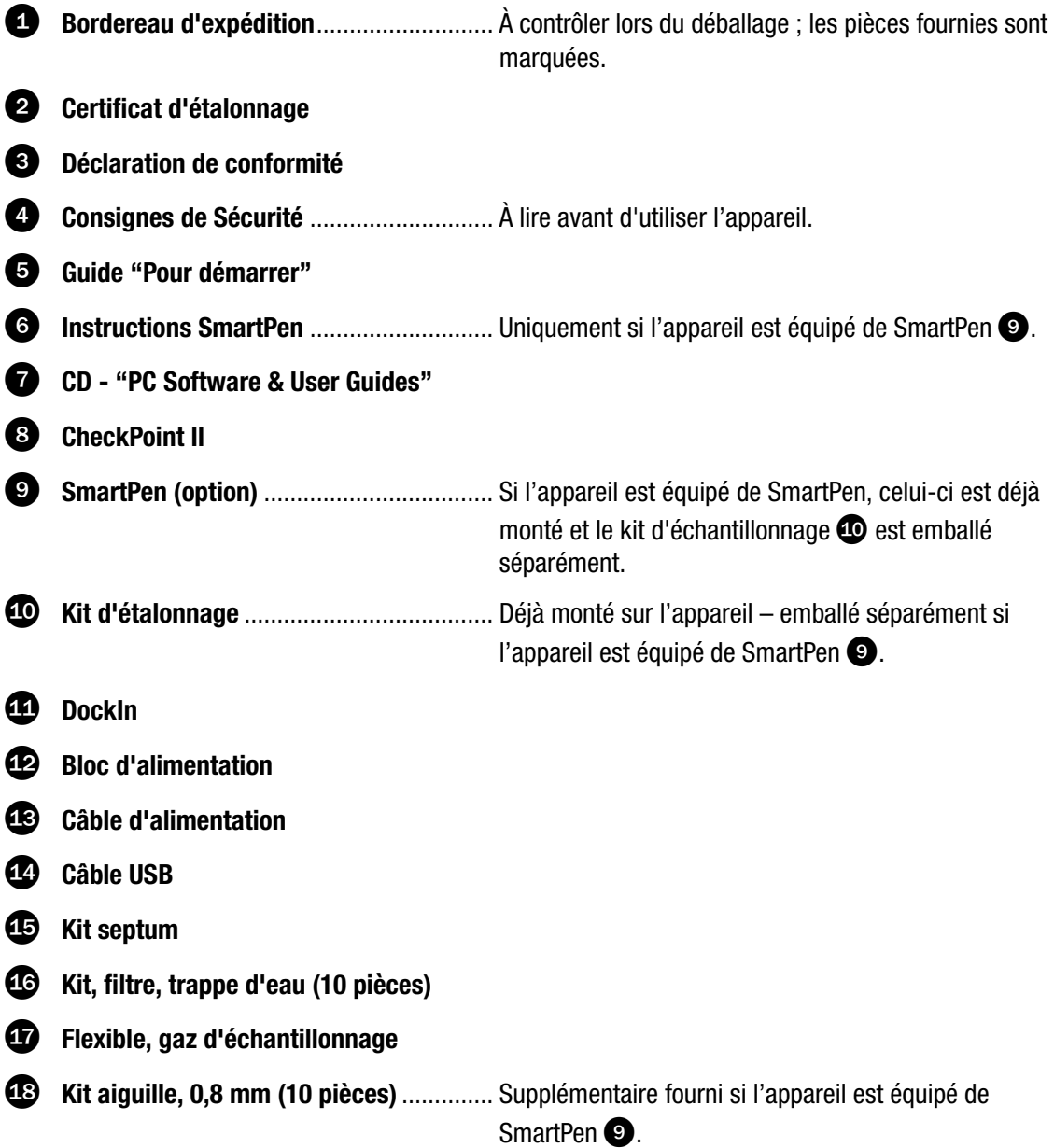

## Installation du «CheckPoint II PC Software»

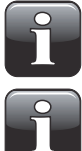

IMPORTANT! Veuillez lire attentivement les conditions générales du contrat de licence du logicielpage 69 avant de l'installer.

IMPORTANT! Installez le logiciel avant de raccorder CheckPoint II à l'ordinateur, car il comprend des pilotes nécessaires.

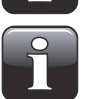

REMARQUE! Vous devez supprimer les versions antérieures des programmes avant d'installer le logiciel. Pour supprimer le programme, sélectionnez Control Panel -> Add/ Remove Programs -> CheckPoint II Software.

- L'installation démarre automatiquement lors de l'insertion du CD dans le lecteur. Dans le cas contraire, elle peut être lancée en procédant comme suit :
	- Sélectionnez My Computer dans le menu Start.
	- Dans la fenêtre qui apparaît, localisez le lecteur de CD et double-cliquez.
	- Dans la fenêtre qui apparaît, localisez le fichier CheckPointII PC software.exe et double-cliquez pour démarrer l'installation.

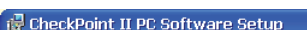

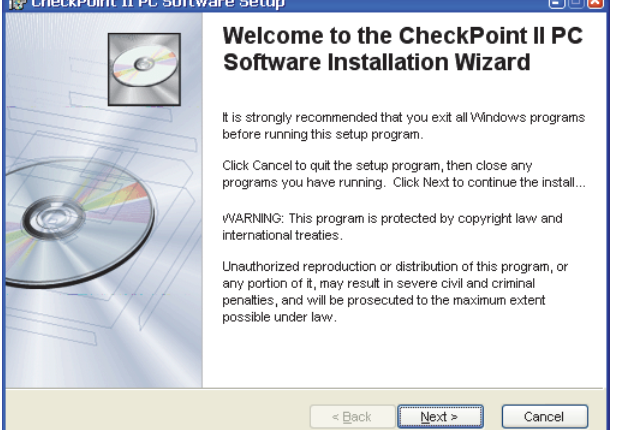

• Cliquez sur Next.

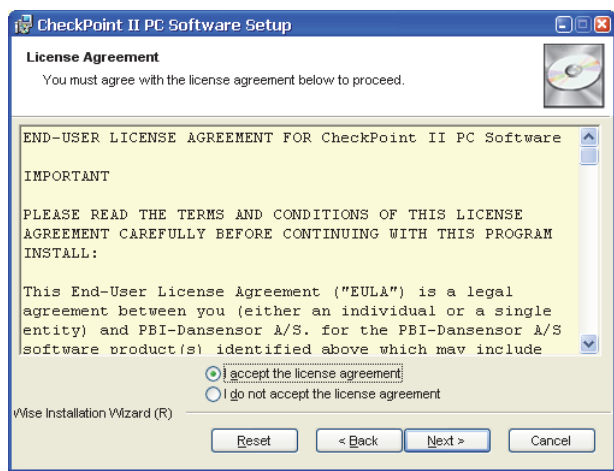

• Acceptez le contrat de licence (License Agreement) et cliquez sur Next.

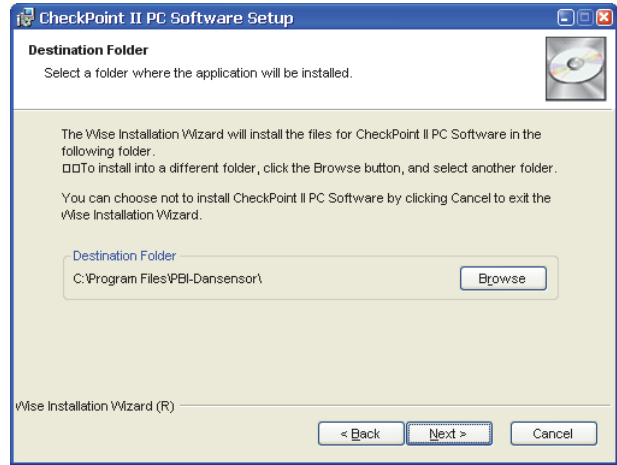

• Nous vous recommandons d'installer le programme dans le dossier proposé par le programme d'installation.

Cliquez sur Next.

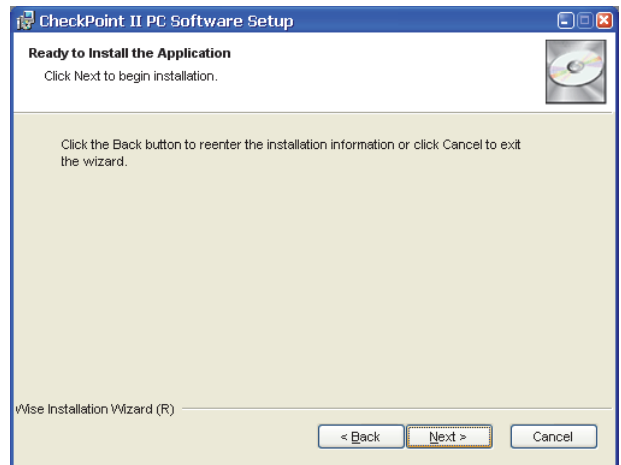

• Cliquez sur Next pour démarrer l'installation.

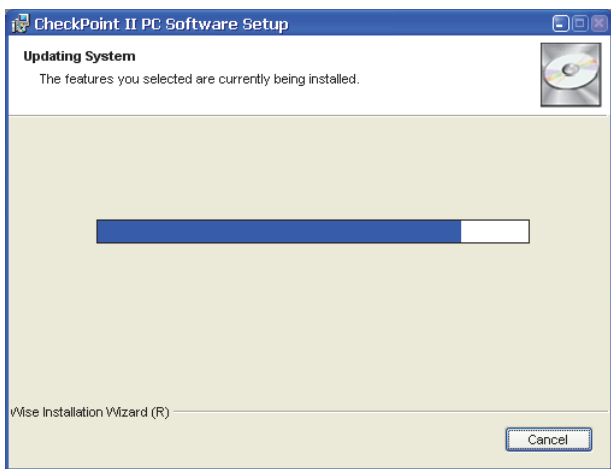

• Lorsque cette fenêtre apparaît...

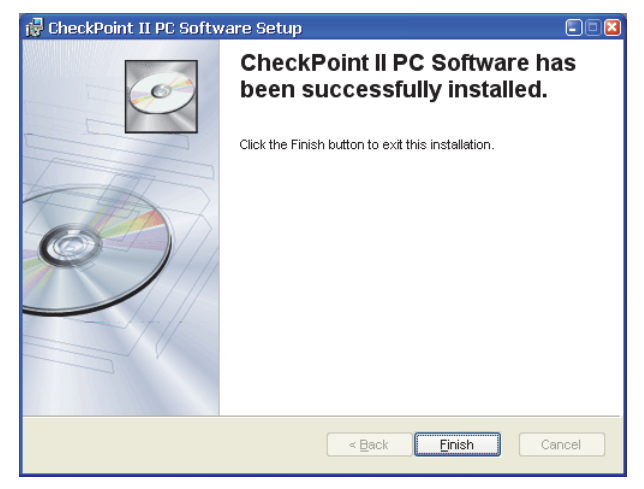

...cliquez sur Finish.

- Le logiciel a été correctement installé.
- Contrôlez qu'un raccourci vers l'application a été créé sur votre bureau.

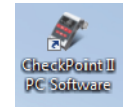

# **Configuration**

(Voir illustration ci-dessous)

- 1. Raccordez un câble USB  $\bullet$  entre un ordinateur  $\bullet$  et l'appareil DockIn  $\bullet$ .
- 2. Raccordez le bloc d'alimentation  $\bigoplus$  au appareil DockIn  $\bigoplus$ .
- 3. Raccordez un câble secteur approprié  $\bigodot$  entre le bloc d'alimentation  $\bigodot$  et la prise secteur.
- 4. Montez CheckPoint II **c** sur l'appareil DockIn **&** et poussez fermement pour vous assurer qu'il est correctement raccordé.

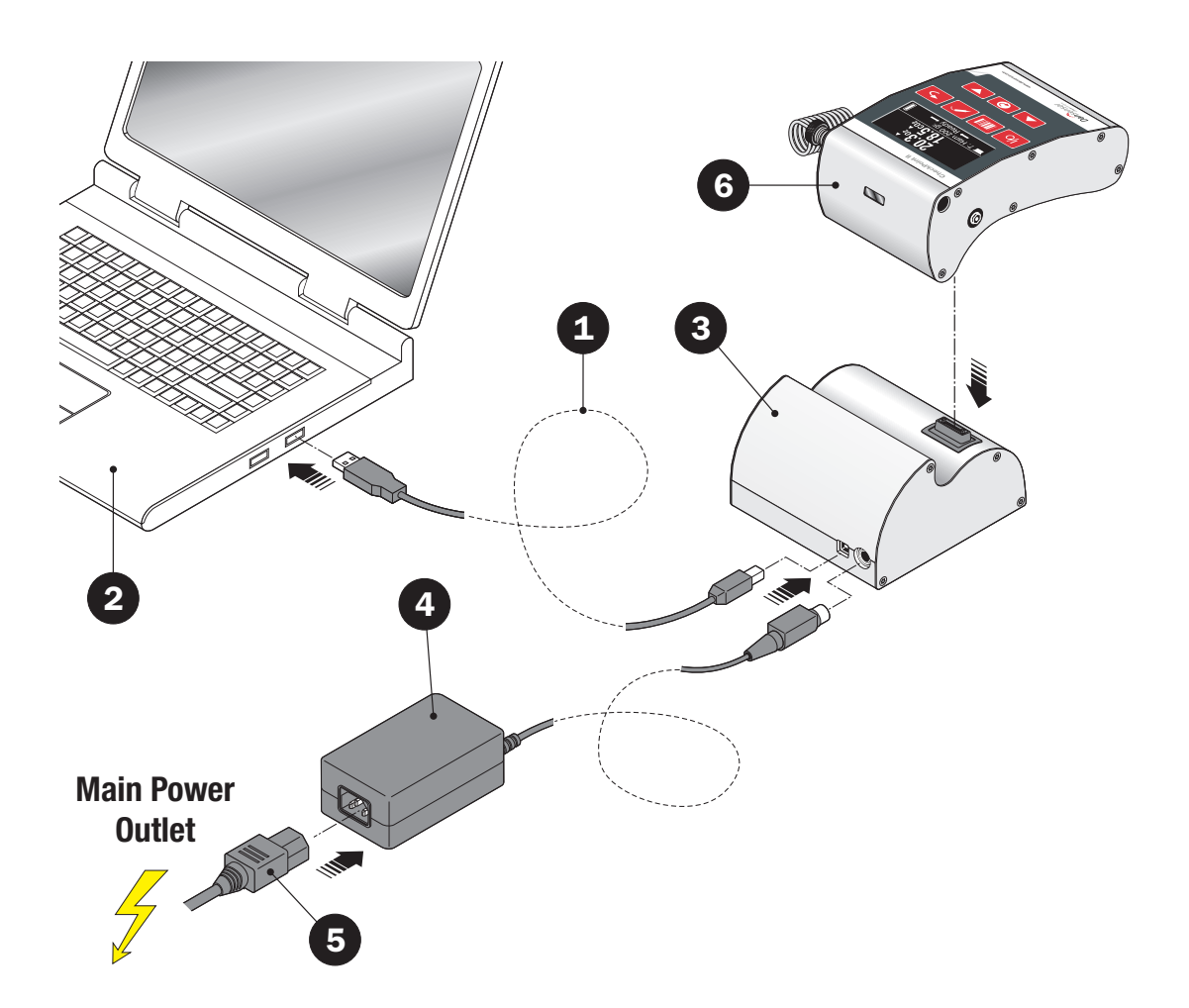

P/N 260444-H 11/2015 COPYRIGHT © Dansensor A/S

# 3. Principe de fonctionnement

# Généralités

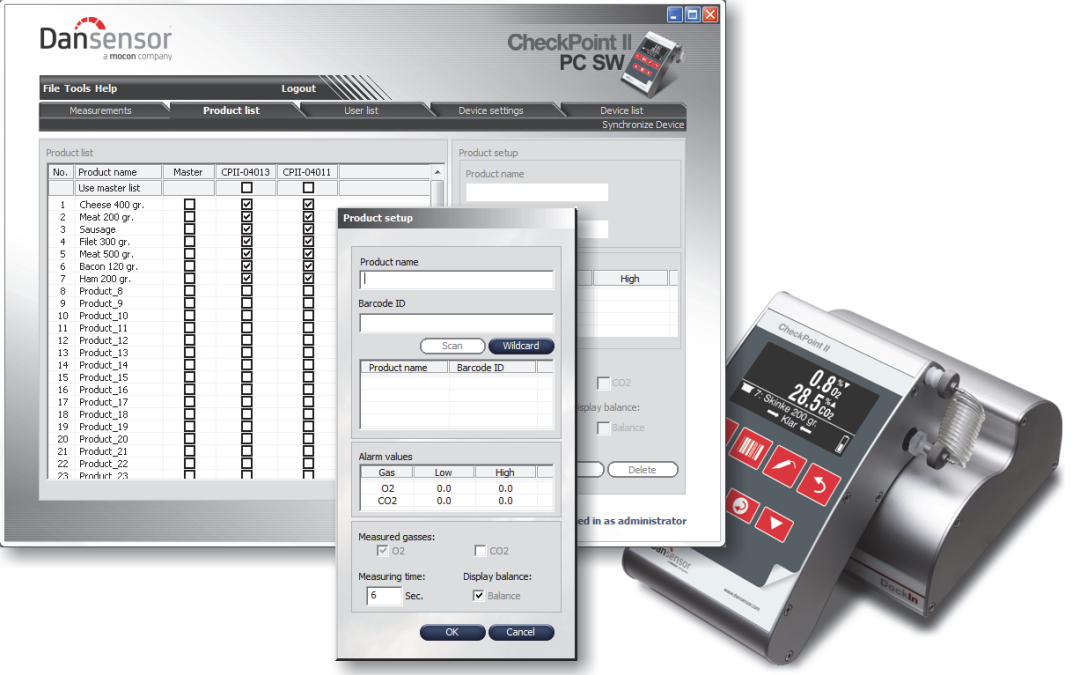

CheckPoint II est un instrument de contrôle qualité portatif pour les emballages sous AT.

Convivial, le «CheckPoint II PC Software» fourni avec l'appareil permet de contrôler plusieurs unités CheckPoint II dans un environnement de production.

Le logiciel permet en toute facilité de créer et gérer les utilisateurs et les produits, et de configurer les informations d'analyse sur les produits et les paramètres généraux des appareils.

Pendant la journée, toutes les données d'analyse peuvent être transférées en continu de l'analyseur vers la base de données de l'application. En fin de journée, toutes les données récoltées peuvent être exportées en vue d'une analyse approfondie.

Pour en savoir plus sur l'utilisation de l'application, voir «7. CheckPoint II PC Software» à la page 41.

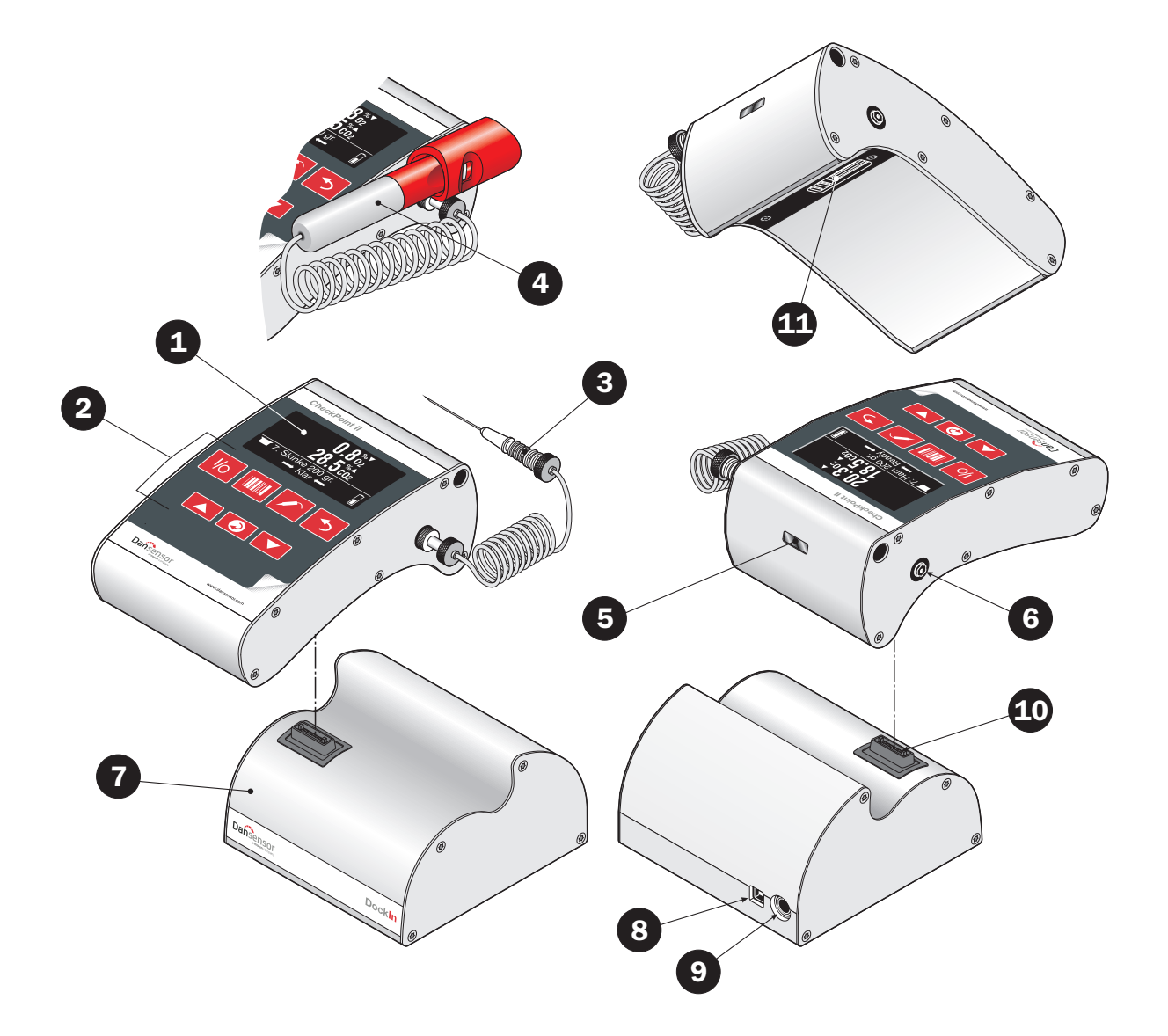

# Présentation de CheckPoint II

(Voir illustration ci-contre)

- Écran d'affichage (cf. «Écran d'affichage/menu» à la page 21 pour en savoir plus)
- Touches de commande (cf. «Touches de fonction» à la page 22 pour en savoir plus)
- Flexible du gaz d'échantillonnage avec aiguille
- SmartPen (option) support d'aiguille/extracteur de gaz d'analyse à protection et verrouillage intégrés
- Scanner de codes à barres (option)
- Sortie du gaz d'échantillonnage

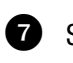

- Station d'accueil DockIn
- Port B USB pour communication avec l'ordinateur
- **Raccord bloc d'alimentation 12 V c.c.**
- Connecteur multiple pour bloc d'alimentation/raccord ordinateur (station d'accueil)
- Connecteur multiple pour bloc d'alimentation/raccord ordinateur (CheckPoint II)

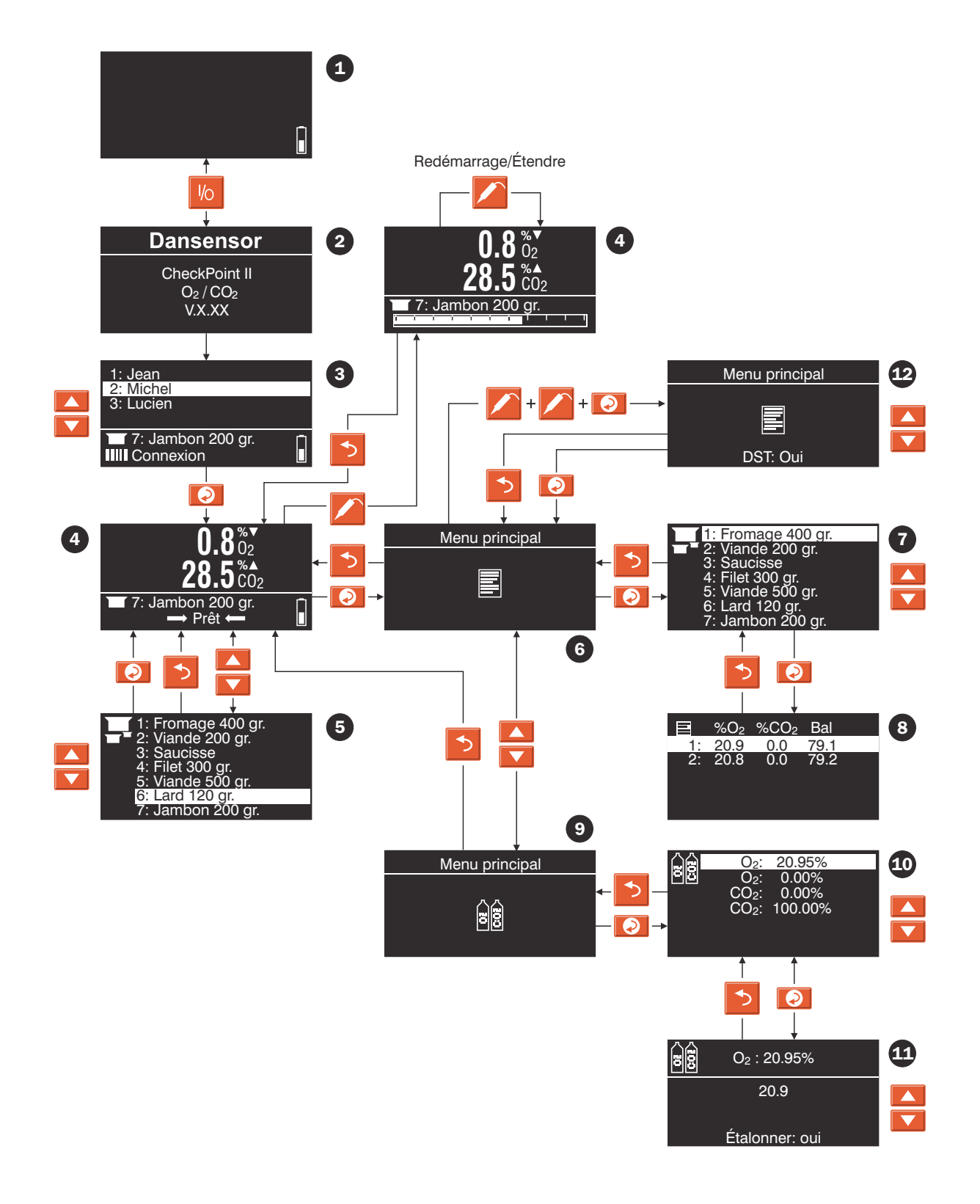

# Écran d'affichage/menu

L'illustration ci-contre montre la structure du menu et les touches permettant de naviguer celui-ci. Voir également «Touches de fonction» à la page 22 pour en savoir plus.

- Dispositif en mode «Arrêt» ou «Inactif» (cf. «Modes» à la page 23 pour en savoir plus)
- Écran «Mise sous tension»
- $\bullet$  Écran de connexion
- Écran d'analyse (cf. «Écran d'analyse» à la page 28 pour en savoir plus)

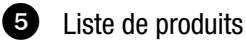

- **6** Données d'analyse
- Sélection du produit pour lequel vous souhaitez consulter les données d'analyse récoltées
- Données d'analyse pour le produit sélectionné

 Étalonnage (cf. «En cas de chargement, l'indicateur de niveau de la pile dans le coin inférieur droit de l'écran affiche l'état d'avancement du chargement.» à la page 33 pour en savoir plus)

- Sélection du gaz pour lequel vous souhaitez procéder à un étalonnage
- Écran d'étalonnage
- Réglage DST (cf. «Dynamic Sample Time (DST)» à la page 25 pour en savoir plus)

# Touches de fonction

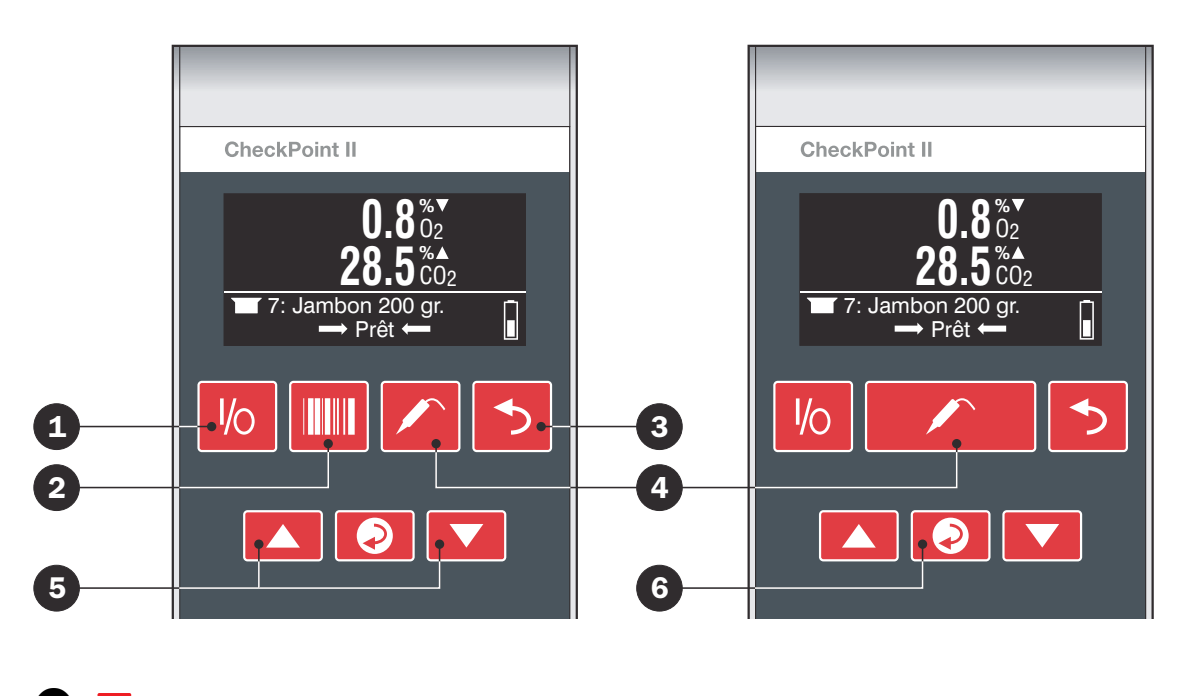

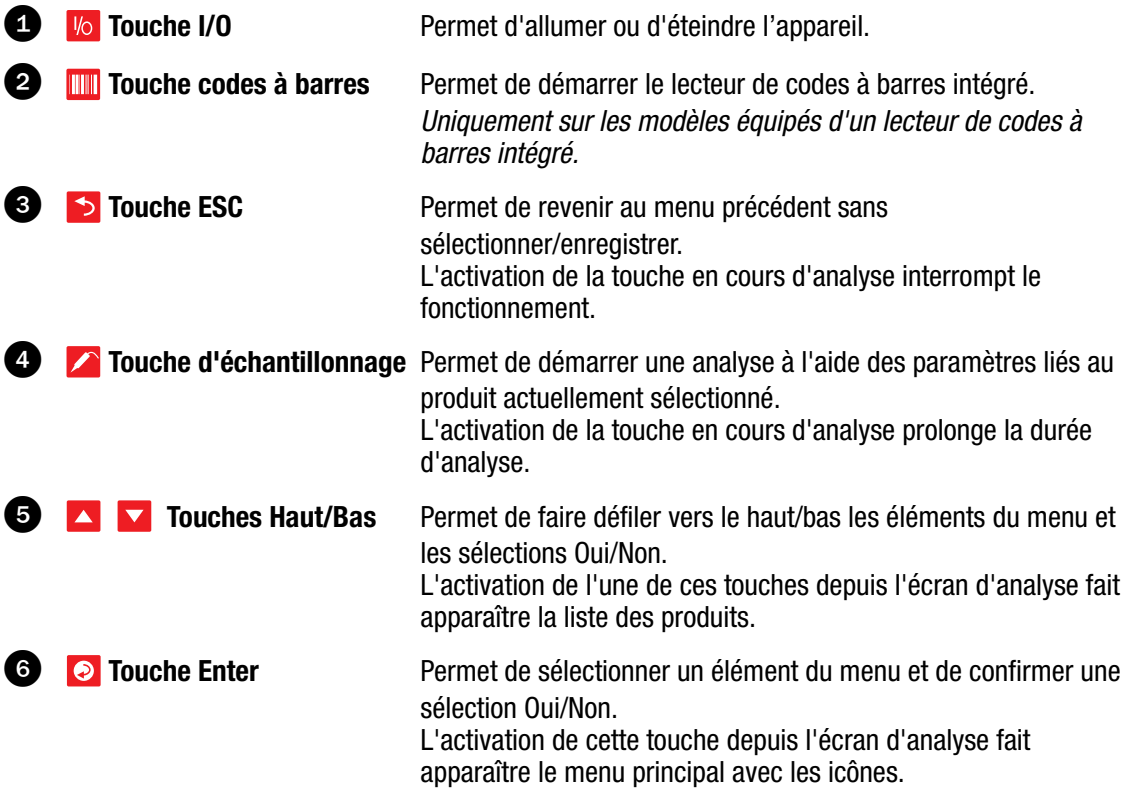

P/N 260444-H 11/2015 COPYRIGHT © Dansensor A/S

# 4. Fonctionnement

### Modes

L'appareil peut fonctionner dans l'un des quatre modes suivants :

Mise hors Le appareil est complètement éteint. Aucune fonction n'est active. tension Le appareil s'éteint automatiquement après huit heures d'inactivité. Pour mettre l'appareil hors tension manuellement, appuyez sur la touche  $\sqrt{6}$  et maintenez-la enfoncée pendant 5 secondes environ, jusqu'à ce que l'appareil émette deux bips sonores . La remise en marche du appareil depuis ce mode prend environ 30 secondes, vu que l'appareil doit redémarrer le système d'exploitation . REMARQUE! Une mise hors tension n'est pas possible lorsque l'appareil est connecté à la DockIn station. Mode Arrêt L'appareil passe automatiquement en mode «Arrêt» après environ 10 minutes d'inactivité. Pour régler manuellement l'appareil en mode «Arrêt», appuyez sur la touche lo et maintenezla enfoncée pendant environ 1 seconde jusqu'à ce que l'appareil émette un bip sonore . L'écran d'affichage est vide. Toutefois, s'il est raccordé au bloc d'alimentation via le câble USB/chargement ou via DockIn, l'appareil se recharge et l'écran affiche l'indicateur du niveau de la pile. La remise en marche du appareil depuis le mode «Arrêt» ne prend que quelques secondes, puisque le système d'exploitation continue de tourner à l'arrière-plan. Mode Prêt En général, l'appareil affiche l'écran d'analyse avec le résultat de la dernière analyse en date. Mode d'analyse L'analyse a été démarrée à l'aide de la touche  $\blacktriangleright$ . En cours d'analyse, l'appareil affiche en continu les valeurs d'analyse et une barre de progression en bas de l'écran. O2  $CO<sub>2</sub>$ 7: Jambor Prêt O2  $CO<sub>2</sub>$ 7: Jambon 200

### Mise en marche au quotidien

En début de journée, l'appareil est généralement en mode Mise hors tension ou en mode Arrêt. Procédez comme suit pour mettre en marche l'appareil depuis l'un de ces modes :

- 1. Appuyez sur la touche  $\sqrt{6}$ .
- 2. En cours d'initialisation, l'appareil affiche l'écran «Mise sous tension».

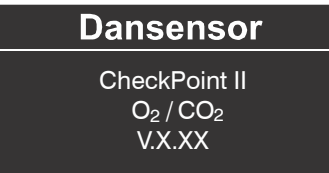

S'il est démarré depuis le mode Arrêt, l'appareil est prêt en l'espace de quelques secondes. Dans le cas contraire, la procédure peut durer jusqu'à 30 secondes, vu que l'appareil doit redémarrer le système d'exploitation .

3. Au terme de l'initialisation, l'appareil affiche l'écran «Sélection d'utilisateur».

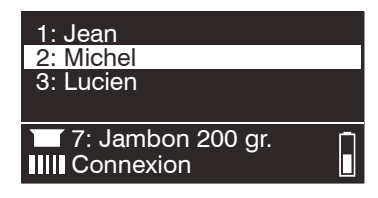

Si l'appareil est doté d'un scanner de codes à barres, il vous suffit de scanner le code à barres de l'utilisateur en question en appuyant sur la touche  $\blacksquare$ . À défaut, utilisez les touches  $\blacktriangle$  et  $\blacktriangleright$  pour sélectionner l'utilisateur, puis appuyez sur la touche  $\odot$  pour confirmer.

4. L'appareil affiche alors l'écran d'analyse avec le dernier produit sélectionné et ses valeurs d'analyse.

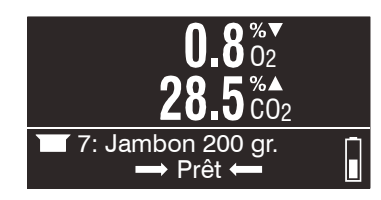

5. Si l'écran indique «Prêt» (ligne du bas), l'appareil est alors prêt à analyser.

### Analyse

#### Des performances d'analyse optimales

Plusieurs facteurs doivent être pris en compte lors de l'analyse d' $O<sub>2</sub>$  et de CO<sub>2</sub>.

Les consignes suivantes vous aideront à obtenir une précision et des performances d'analyse optimales sur CheckPoint II.

Le capteur  $0<sub>2</sub>$  repose sur une structure électrochimique (EC).

Le capteur  $CO<sub>2</sub>$  (si installé) est de type infrarouge non dispersif (NDIR). Ce type de capteur dépendant largement de la température du gaz, notamment, le CheckPoint II PC Software comprend un schéma de compensation de température avancé, étalonné d'usine séparément pour chaque appareil.

Les deux capteurs sont compensés en température et en pression dans le logiciel. Néanmoins, la compensation en température exige une stabilisation interne pendant un certain temps.

Malgré ces efforts, il existe toujours certaines limites quant à ce qu'il est possible d'accomplir physiquement.

Afin d'exploiter au mieux votre appareil, nous vous recommandons vivement de lire les pages suivantes afin de vous familiariser avec les différentes conditions pouvant influer sur les analyses.

#### Dynamic Sample Time (DST)

Le CheckPoint II dispose désormais d'une fonction supplémentaire. La fonction DST utilise un temps de mesure variable pour s'assurer que toutes les analyses soient aussi précises que possible. En particulier lorsqu'il s'agit de mesurer différents emballages contenant chacun un taux d'oxygène différent, il peut être nécessaire d'étendre le temps de mesure pour s'assurer que celle-ci est correcte.

Via le logiciel PC software vous pouvez choisir un temps de mesure nominal qui sera appliqué à la base. Si CheckPoint II détecte une concentration d'oxygène différente de l'analyse précédente, il étendra automatiquement le temps de mesure pour prendre en compte le temps de réponse du capteur. Le temps de mesure ne dépassera pas le double du temps de mesure nominal.

Si le temps de mesure additionnel n'est pas acceptable (par exemple par manque de gaz dans l'espace de tête), la fonction DST peut être désactivée. Dans ce cas nous recommandons d'augmenter le temps de mesure de base pour obtenir une bonne précision.

DST est active par défaut mais sa définition peut être modifiée ainsi:

- Allumer CheckPoint II et se logger si nécessaire.
- Appuyer sur la touche  $\odot$  pour accede au Menu principal.
- Appuyer deux fois sur la touche  $\triangleright$  puis appuyer sur la touche  $\odot$ .
- Utiliser les touches **pour modifier le paramétrage DST (Oui/Non)** et confirmer en appuyant sur  $la$  touche  $\Theta$ .
- Appuyer sur la touché **b** pour revenir à l'écran de mesure.

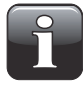

REMARQUE! Ne désactivez pas la fonction DST sur l'appareil sans préalablement consulter un Point de Service Dansensor. Désactiver la fonction DST a une grande influence sur la précision de mesure!

#### Explication du «Temps de réponse  $(T_{95})$ »

Conformément aux spécifications, le capteur  $O_2$  présente un temps de réponse (T<sub>95</sub>) de 9 secondes.

Ainsi, lors du relevé de mesures consécutives dans des espaces à concentrations d'O<sub>2</sub> très variables, l'appareil atteint au minimum 95 % de la «vraie» valeur durant la première mesure (9 secondes).

#### Exemple :

(Voir illustration ci-dessous)

- La dernière mesure a été relevée, par exemple, à 20,9 % O<sub>2</sub>
- La valeur suivante doit être relevée à  $1,0\%$   $0,2$
- Différence :
	- $20,9 1,0 = 19,9 %$
- Valeur relevée attendue après la première mesure :

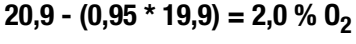

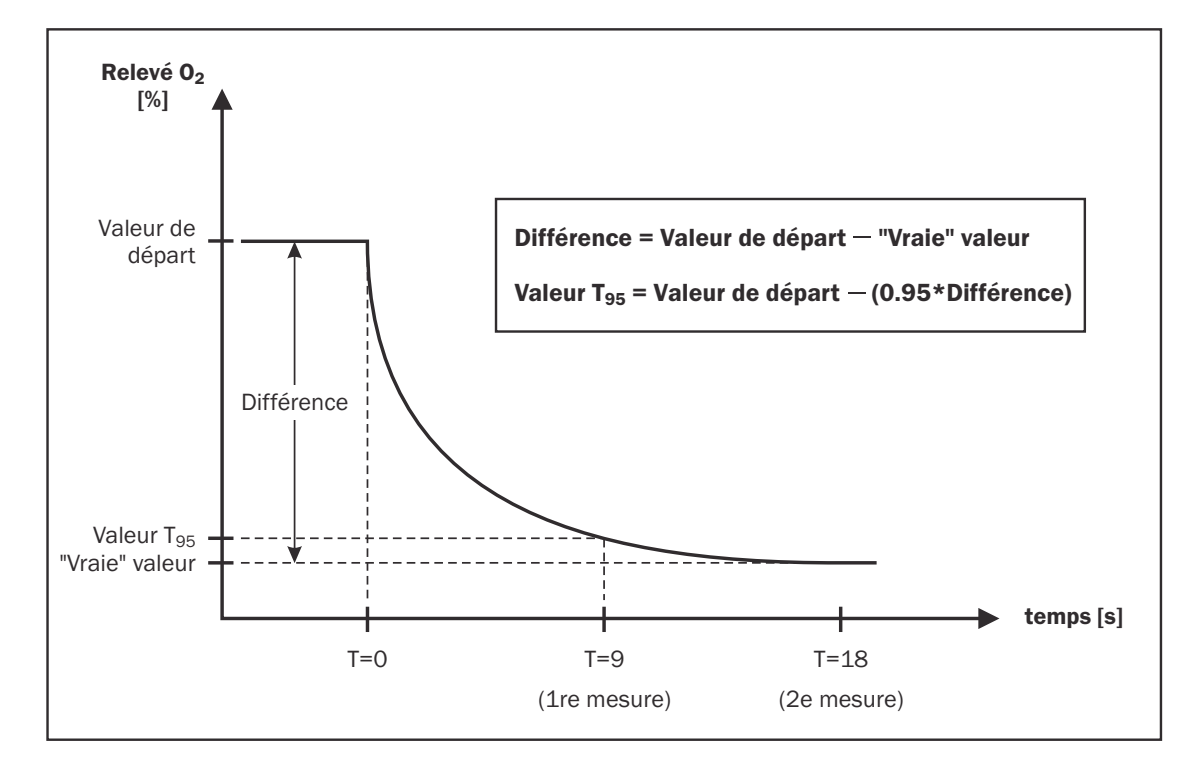

Autrement dit, en cas de grande variation des concentrations d' $O<sub>2</sub>$  entre deux mesures consécutives, plusieurs mesures doivent donc être relevées afin d'obtenir un résultat plus précis.

#### Étalonnage d'écart  $0<sub>2</sub>$

Un capteur électrochimique doit être considéré comme une pièce d'usure, dès lors que ses composants chimiques intérieurs s'usent proportionnellement à la quantité d' $0<sub>2</sub>$  analysée durant sa durée de vie. C'est pourquoi nous vous recommandons de procéder à des étalonnages d'écart quotidiens (20,9 %) avant d'entamer toute analyse.

Voir «Étalonnage d'écart (20,9 %)» à la page 31 pour en savoir plus.

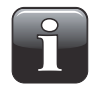

REMARQUE! Un étalonnage d'écart est requis une fois par semaine au minimum pour assurer des résultats de mesure corrects!

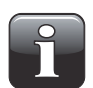

REMARQUE! Si l'appareil est principalement utilisé à de fortes valeurs d'O<sub>2</sub>, concentrations supérieures à 20,9%, la durée de vie du capteur se trouve réduite proportionnellement.

#### Sensibilité thermique du capteur  $0<sub>2</sub>$

Vu la conception du capteur, le relevé est influencé par le déplacement du appareil depuis des températures froides vers des températures chaudes, ou inversement. Généralement, pour que la compensation fonctionne correctement, l'appareil doit se stabiliser à la température ambiante actuelle pendant un certain temps (jusqu'à une ou deux heures).

Toutefois, si vous ne pouvez pas attendre si longtemps, réduisez le temps de stabilisation (par exemple, 10 à 15 min) et procédez à un étalonnage d'écart (20,9 %) du capteur  $0<sub>2</sub>$  juste avant chaque série d'analyses jusqu'à ce que l'appareil se soit stabilisé. Cela permettra de réaligner l'étalonnage sur la réponse actuelle.

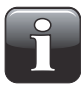

#### REMARQUE! Lorsque l'appareil est placé dans un espace à température ambiante différente, vous devez opérer un nouvel étalonnage d'écart avant d'utiliser l'appareil afin d'obtenir la précision correcte.

Le capteur répond également plus lentement dans des conditions froides. Aussi, pour une plus grande précision, nous vous conseillons de relever les valeurs deux fois et d'ignorer la première analyse (même si celle-ci est conforme à  $T_{95}$ ). Autre solution, sélectionnez des durées d'analyse plus longues dans la configuration du produit pour les analyses en question.

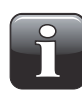

REMARQUE! Ne sélectionnez pas des durées d'analyse inférieures à six secondes lors de la configuration de produits dans le logiciel, car cela compromettrait gravement la précision du appareil.

#### Sensibilité thermique du capteur CO<sub>2</sub>

Quoi qu'il en soit, les analyses de CO<sub>2</sub> présentent un temps de réponse plus rapide en cas de variation de la température ambiante. Aussi, si vous ne souhaitez analyser que les valeurs  $CO<sub>2</sub>$ , vous n'avez pas besoin de ré-étalonner l'écart  $0_2$ . Vous pouvez démarrer les analyses de CO<sub>2</sub> directement.

#### Écran d'analyse

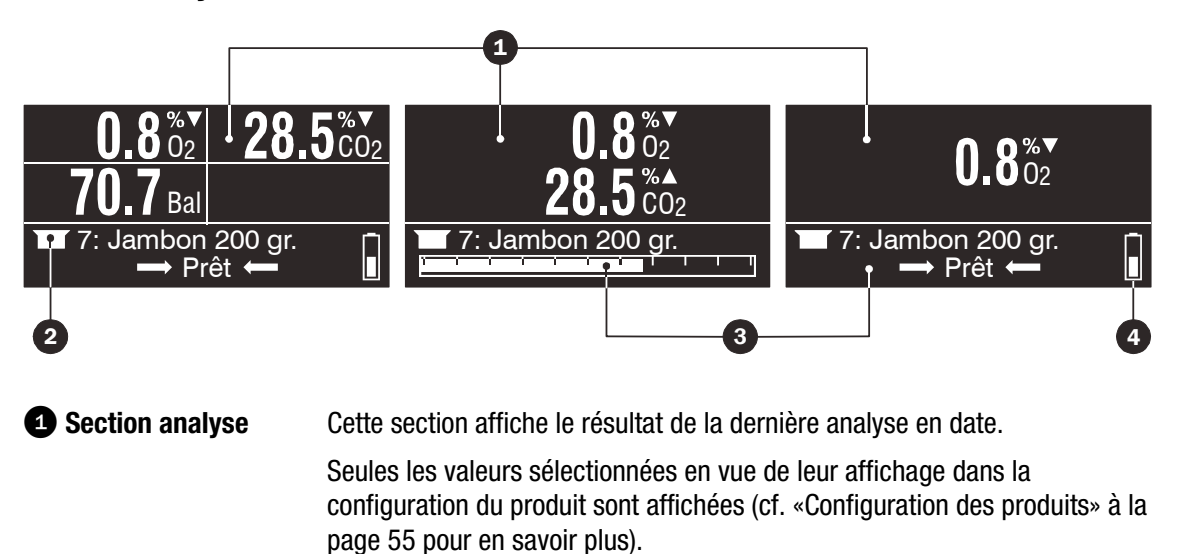

Les flèches ( $\triangle$  et  $\nabla$ ) à droite de la valeur indique si la mesure s'inscrit en dehors des limites d'alarme réglées et si elle est inférieure au paramètre d'alarme «bas» ou supérieure au paramètre d'alarme «élevé».

### **Produit sélectionné** Il est possible de créer jusqu'à 25 produits différents. Voir «Configuration des produits» à la page 55 pour en savoir plus sur la configuration des produits. État/messages La ligne en bas de l'écran affiche l'état du appareil : soit «Prêt», soit une

barre de progression durant l'analyse. En outre, elle affiche l'intervention exigée de l'utilisateur, telle que «Connexion», «Transférer les données de journal» ou «Enregistrer les données de journal : oui».

**Etat de la pile** Indique le niveau de la pile et, le cas échéant, l'état d'avancement du chargement.

#### Sélection d'un produit en vue d'une analyse

1. Sélectionnez un produit sur l'écran d'analyse.

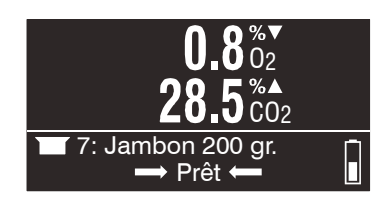

Si l'appareil est doté d'un scanner de codes à barres, il vous suffit de scanner le code à barres du produit en question en appuyant sur la touche  $\blacksquare$ . À défaut, appuyez sur la touche  $\blacktriangle$  ou  $\blacktriangledown$  pour accéder à la liste des produits disponibles.

2. Dans la liste des produits...

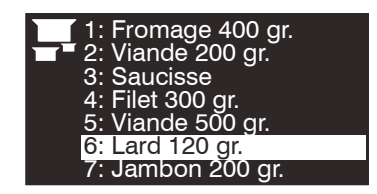

...utilisez les touches  $\blacktriangle|$  et  $\blacktriangledown$  pour sélectionner un produit, puis appuyez sur la touche  $\blacktriangledown$  pour confirmer.

3. L'écran d'analyse affiche alors le produit sélectionné pour l'analyse.

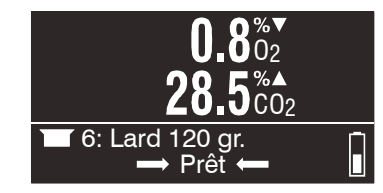

#### **Analyse**

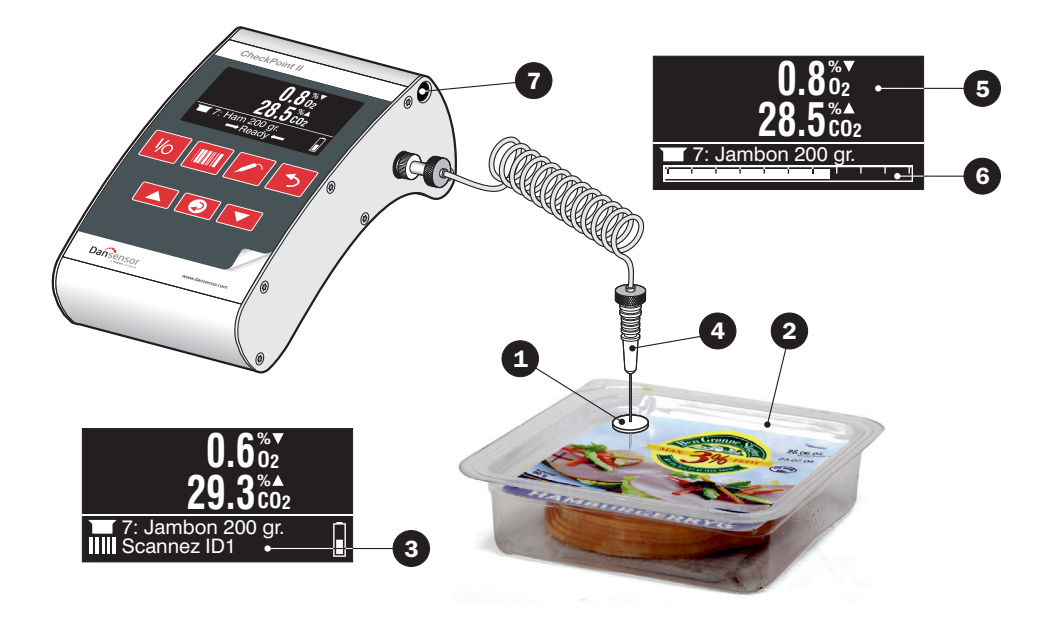

- 1. Placez un septum  $\bullet$  sur le produit/emballage  $\bullet$  à analyser/mesurer. Cela garantit une extraction de gaz sans fuite et donc une analyse précise.
- 2. Assurez-vous que l'appareil est en mode Prêt (cf. «Modes» à la page 23).
- 3. Sélectionnez le produit adéquat (cf. «Sélection d'un produit en vue d'une analyse» à la page 28).
- 4. Si le paramètre du appareil exige le scannage de chaînes d'ID (jusqu'à 3), la ligne en bas de l'écran **3** affiche l'information requise avec un symbole **containent**. Scannez le(s) code(s) à barres requis jusqu'à ce que la ligne indique «Prêt».

5. Enfoncez le septum  $\bullet$  avec l'aiguille  $\bullet$  de façon à pouvoir aspirer par l'embout le gaz à l'intérieur de l'emballage.

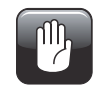

PRUDENCE! L'aiguille ne doit pas toucher le produit, le fluide ni aucun autre élément présent dans l'emballage ce qui salirait l'aiguille, le flexible ou le filtre. Le cas échéant, l'aiguille, le flexible et le filtre doivent être remplacés afin d'éviter d'endommager les capteurs ou autres composantes de l'unité.

- 6. Appuyez sur la touche  $\log$  pour démarrer l'analyse.
- 7. L'analyse démarre. L'écran affiche en continu les valeurs d'analyse  $\bigcirc$ . La barre de progression  $\bigcirc$ affiche l'état d'avancement de l'analyse. Au besoin, appuyez sur la touche  $\rightarrow$  pour interrompre l'analyse ou sur la touche pour prolonger la durée d'analyse.
- 8. Au terme de l'analyse, le résultat final est affiché. Si la mesure relevée n'est pas comprise dans les limites d'alarme définies, un signal sonore retentit et une flèche ( $\triangle$  ou  $\nabla$ ) s'affiche à droite de la valeur pour indiquer si celle-ci est inférieure au paramètre d'alarme «bas» ou supérieure au paramètre d'alarme «élevé».
- 9. Les données d'analyse sont automatiquement enregistrées dans le journal à moins que l'appareil ne soit configuré de façon à demander une confirmation après chaque relevé. Dans ce cas, la ligne en bas de l'écran indique «Enregistrer les données de journal : Oui». Utilisez les touches  $\blacktriangle$  and  $\blacktriangledown$ pour sélectionner «Oui» ou «Non», puis appuyez sur la touche **o** pour confirmer.
- 10. Une fois l'analyse terminée, l'aiguille peut être retirée de l'emballage du produit et remise dans le support  $\bullet$  sur le côté du appareil.

# Étalonnage d'écart (20,9 %)

Il est recommandé de procéder à un étalonnage d'écart (20,9 %) du capteur  $O<sub>2</sub>$  chaque jour avant de d'entamer toute analyse. Et ce, pour compenser l'usure du capteur.

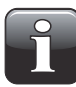

#### REMARQUE! Un étalonnage d'écart est requis une fois par semaine au minimum pour assurer des résultats de mesure corrects!

De même lorsque vous déplacez l'appareil d'un endroit froid à un endroit chaud et vice versa, vous devez permette à l'appareil de se stabiliser. Voir «Sensibilité thermique du capteur O2» à la page 27 pour plus de détail.

Procédez comme suit pour procéder à l'étalonnage d'écart (20,9 %) :

- 1. Placez l'aiguille sur la table à côté du appareil afin de vous assurer qu'elle mesure la teneur ambiante en  $0<sub>2</sub>$ .
- 2. Sur l'écran d'analyse...

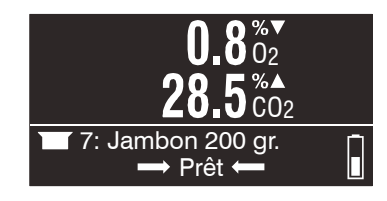

...appuyez sur la touche  $\odot$  pour accéder au menu principal.

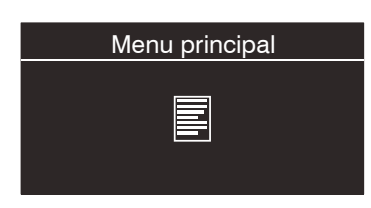

3. Utilisez la touche  $\triangle$  ou  $\triangledown$  pour passer à l'écran Étalonnage.

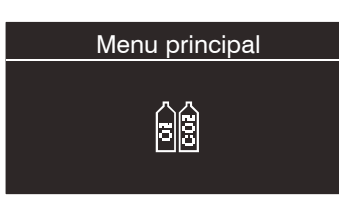

4. Appuyez sur  $\odot$  pour accéder à la fonction d'étalonnage.

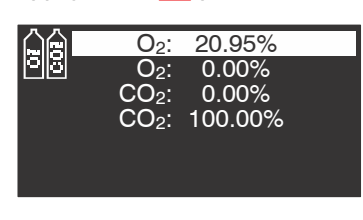

5. Utilisez la touche  $\blacktriangle$  ou  $\blacktriangledown$  pour sélectionner l'étalonnage  $0_2$ : 20,95 %.

6. Appuyez sur **o** pour démarrer l'étalonnage.

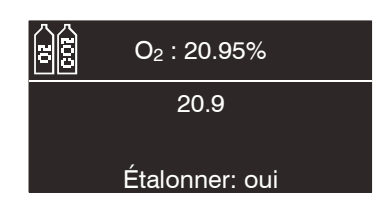

La pompe démarre et l'écran affiche en continu la teneur en  $O<sub>2</sub>$  mesurée.

- 7. Une fois l'analyse stabilisée, appuyez sur  $\odot$  pour étalonner le capteur selon les conditions actuelles.
- 8. Appuyez deux fois sur la touche **b** pour revenir à l'écran d'analyse.

### Mise hors tension quotidienne

En fin de journée, vous disposez de plusieurs possibilités pour mettre l'appareil hors tension :

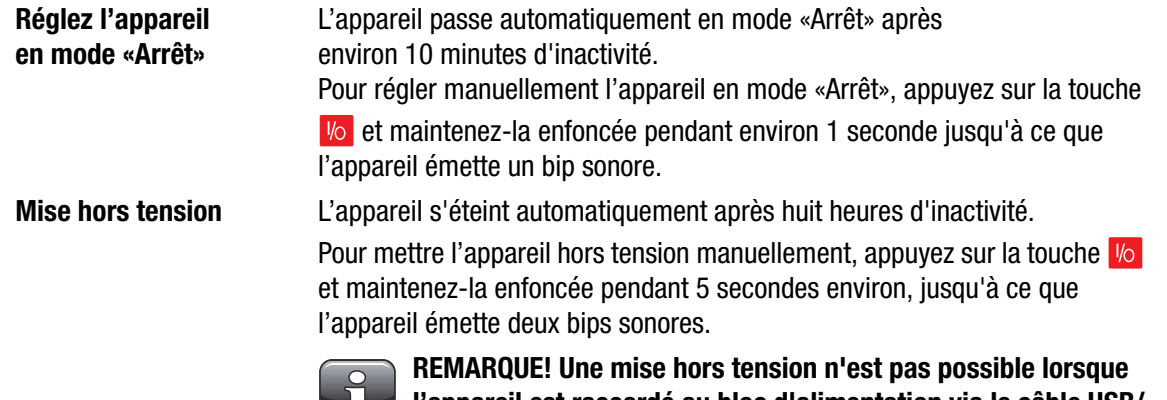

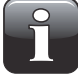

l'appareil est raccordé au bloc d'alimentation via le câble USB/ chargement ou via DockIn.

Pour en savoir plus sur les différents modes, voir «Modes» à la page 23.

#### Rechargement de la pile

- 1. Le bloc d'alimentation  $\bigcirc$  doit être raccordé entre la station d'accueil DockIn  $\bigcirc$  et la prise secteur 6.
- 2. La prise secteur  $\bigcirc$  doit être sous tension (ON).
- 3. CheckPoint II **4** doit être monté sur DockIn **2** (poussez fermement pour vous assurer qu'il est correctement raccordé).

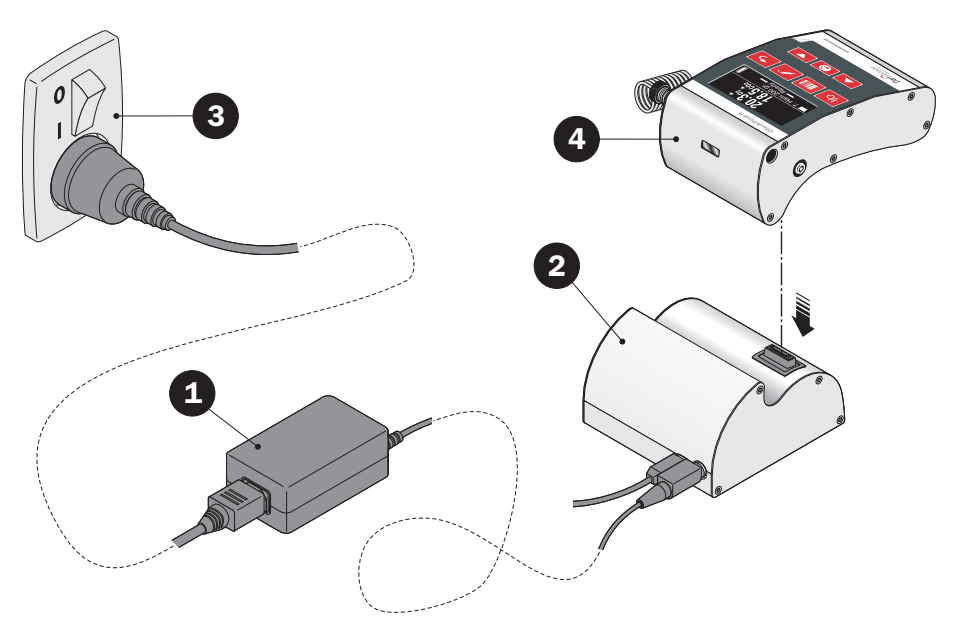

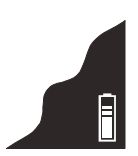

En cas de chargement, l'indicateur de niveau de la pile dans le coin inférieur droit de l'écran affiche l'état d'avancement du chargement.

P/N 260444-H 11/2015 COPYRIGHT © Dansensor A/S

# 5. Nettoyage et entretien

# Généralités

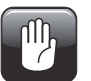

PRUDENCE! Le personnel chargé de l'entretien ou du nettoyage doit, avant toute opération, se familiariser avec les «consignes de sécurité».

### Nettoyage

Toutes les surfaces du appareil ne peuvent être nettoyées qu'à l'aide d'une solution de savon doux et d'un chiffon doux tordu.

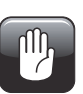

PRUDENCE! N'utilisez jamais d'outils durs ni de matériaux abrasifs pour nettoyer les composantes du appareil.

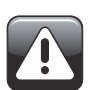

AVERTISSEMENT! N'utilisez jamais de détergents contenant un type quelconque d'acide. Ceux-ci présentent un danger pour la santé et peuvent endommager l'instrument.
### Remplacement du flexible du gaz d'analyse, du filtre et de l'aiguille

Durant l'utilisation du appareil, de la poussière est, au fur et à mesure, aspirée dans le circuit du gaz d'analyse.

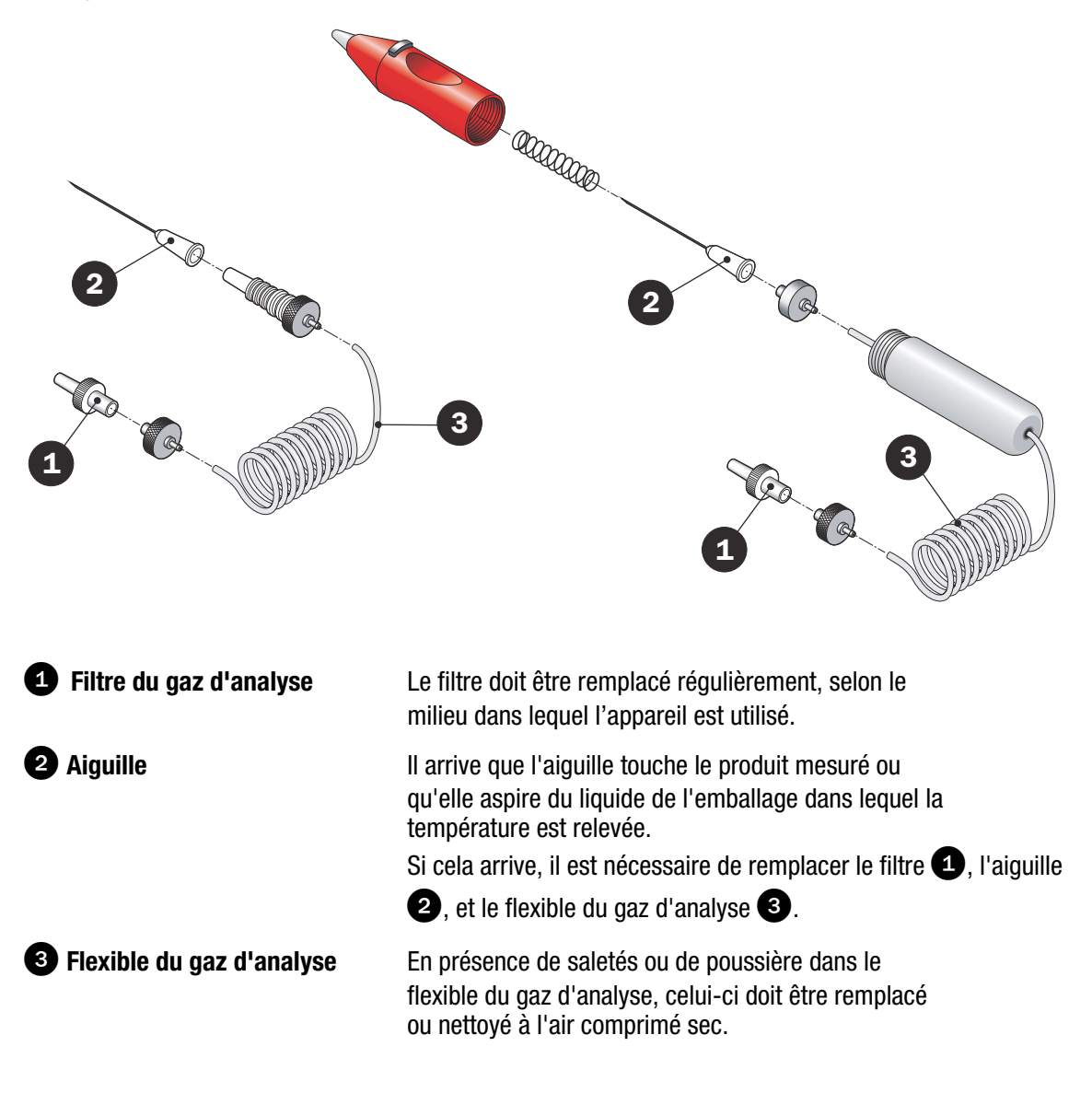

吧

#### PRUDENCE! Lorsque vous utilisez de l'air comprimé, le tuyau de prélèvement doit être déconnecté de l'appareil.

Toutes les pièces peuvent être commandées (et remplacées) séparément ou sous la forme d'un kit complet.

Voir «9. Consommables et options» à la page 67 pour en savoir plus sur les consommables.

# 6. Erreurs

En cas d'erreur en cours de fonctionnement ou d'étalonnage, un écran d'erreur apparaît :

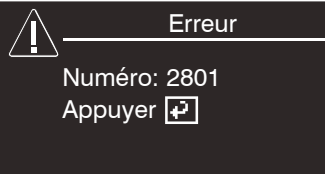

Une erreur est identifiée par son numéro (p. ex., 2801).

Un petit nombre d'erreurs peuvent être causées par l'utilisateur. Celles-ci sont énumérées ci-après sous l'intitulé «Erreurs utilisateur».

Toutes les autres erreurs sont réparties en groupes et classées sous l'intitulé «Erreurs appareil» (cf. page 38).

# Erreurs utilisateur

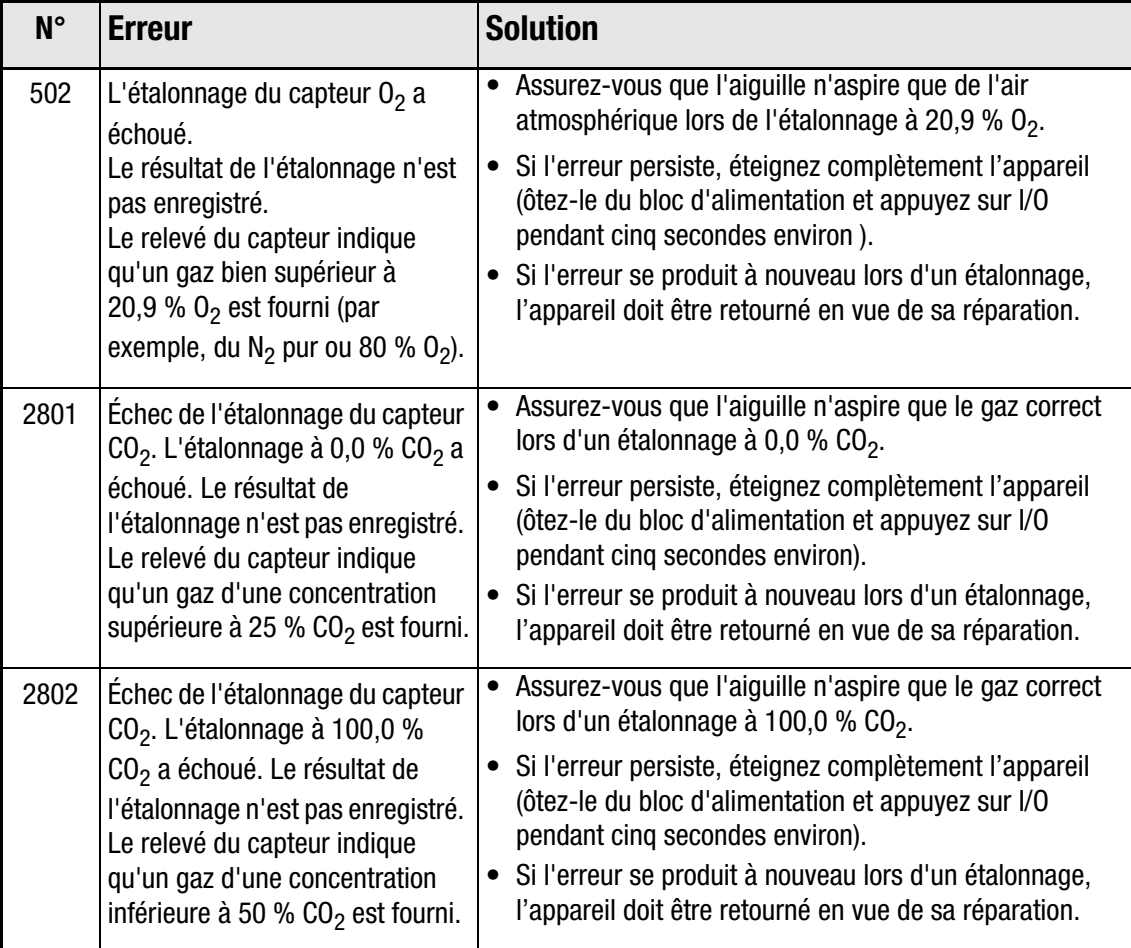

# Erreurs appareil

Généralement, lorsqu'une erreur se produit, éteignez l'appareil (appuyez sur la touche lo et maintenezla enfoncée pendant cinq secondes environ jusqu'à ce que l'appareil émette deux bips sonores ) , puis redémarrez-le.

Si l'erreur persiste, veuillez contacter un technicien.

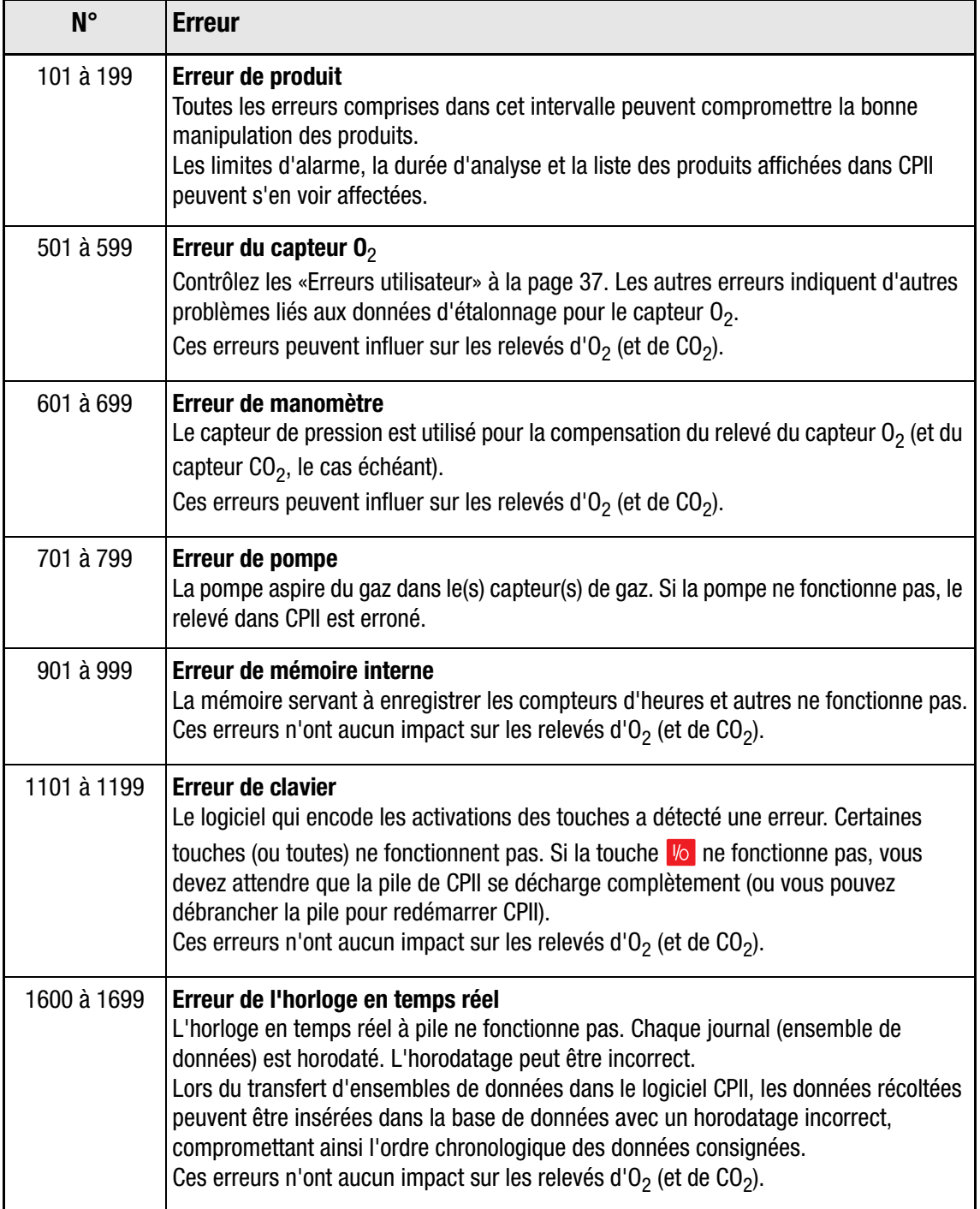

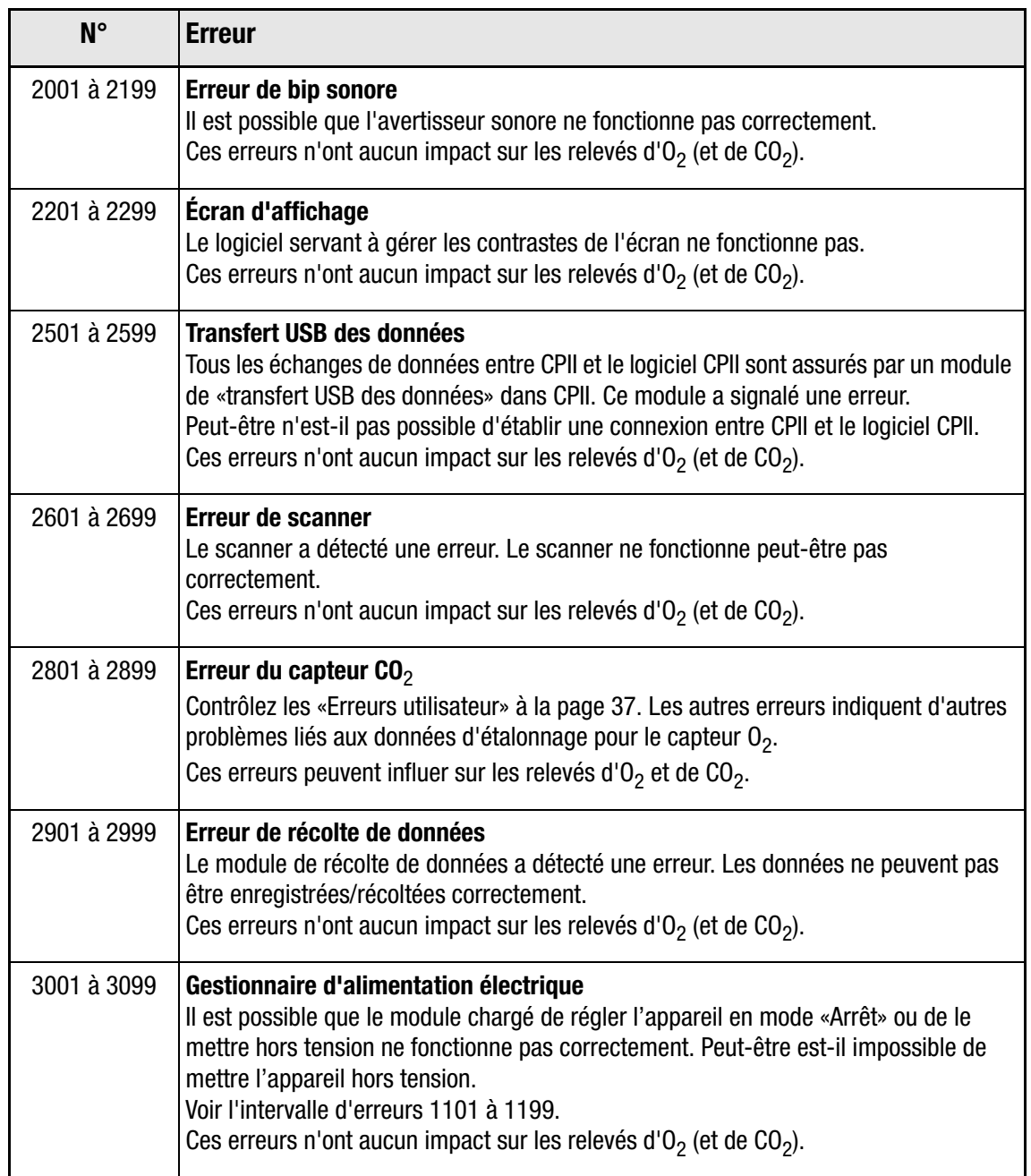

P/N 260444-H 11/2015 COPYRIGHT © Dansensor A/S

# 7. CheckPoint II PC Software

La configuration des produits et des utilisateurs et la gestion des données d'analyse sont assurées depuis le logiciel CheckPoint.

Cette section aborde les points suivants :

- Configuration connexion/utilisateur
- Configuration du appareil
- Configuration des produits
- Configuration des utilisateurs
- Gestion des données d'analyse
- Maintenance de la base de données

# Lancement de l'application

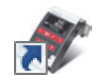

Afin de lancer l'application, il vous suffit de double-cliquer sur l'icône CheckPoint II PC Software sur votre bureau ou de sélectionner Start -> All Programs -> PBI-Dansensor -> CheckPoint II -> CheckPoint II PC Software.

L'application démarre. Si un appareil CheckPoint II est raccordé, le message suivant apparaît :

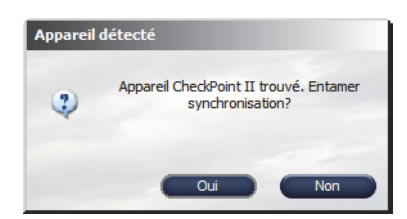

Cliquez sur Oui pour démarrer la synchronisation.

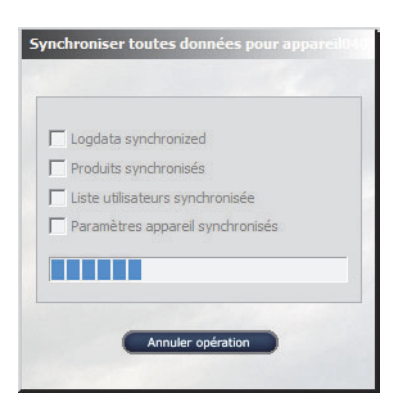

Au terme de la synchronisation...

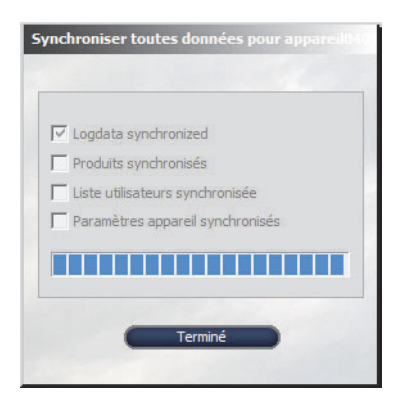

... cliquez sur Terminé.

# Connexion

Afin de pouvoir apporter des modifications quelconques aux paramètres du appareil ainsi qu'à la configuration des produits ou des utilisateurs, vous devez vous connecter. L'utilisateur par défaut doit être utilisé lors de la toute première connexion. Les propriétés de connexion suivantes sont associées à l'utilisateur par défaut :

Utilisateur: administrator Mot de passe: password

Pour vous connecter, cliquez sur **Connexion** dans la barre de menu supérieure. Dans la fenêtre de connexion qui apparaît...

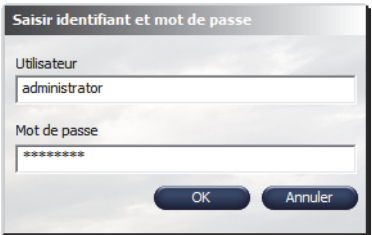

...indiquez le nom de Utilisateur et le Mot de passe requis, puis cliquez sur OK.

Comme indiqué dans le coin inférieur droit de l'application, vous êtes alors connecté en tant que administrator.

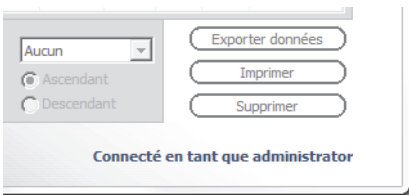

Vous pouvez désormais créer un ou plusieurs nouveaux utilisateurs et configurer, au besoin, différents droits d'utilisateur. Voir «Synchronisation des données» à la page 45 pour en savoir plus.

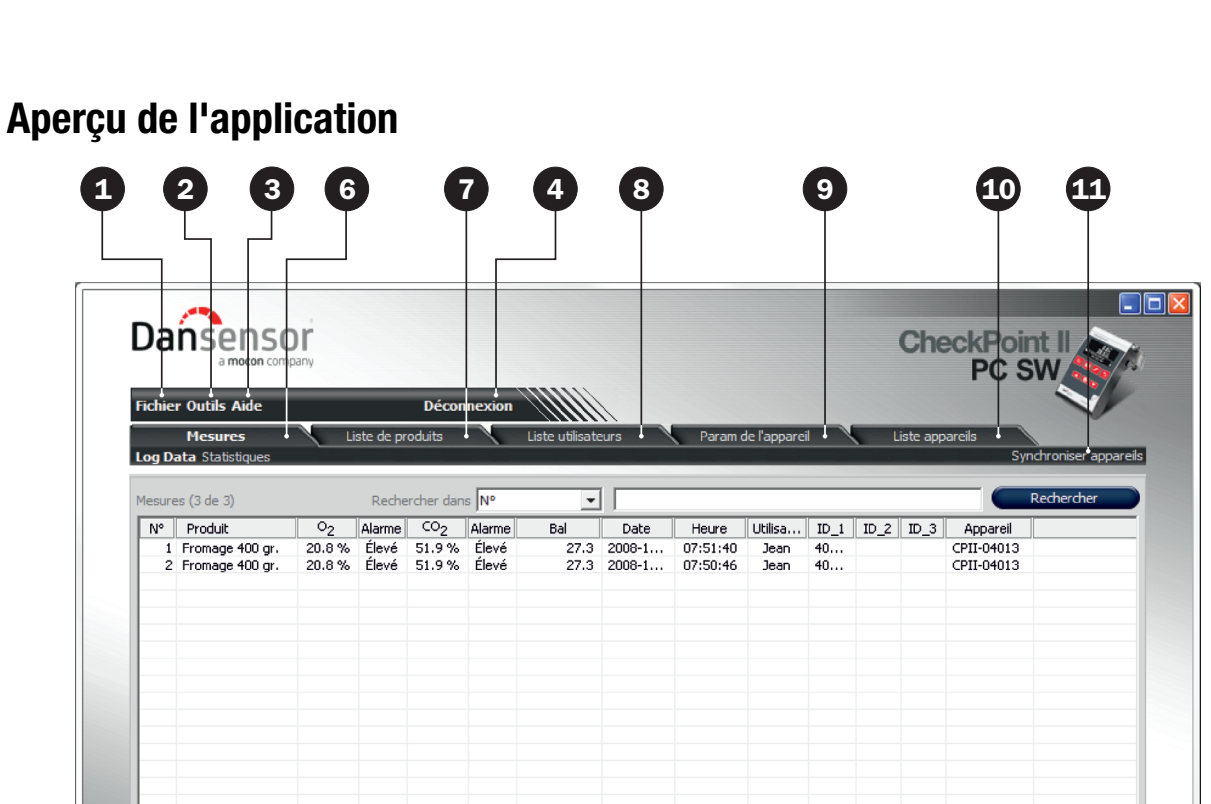

CheckPoint II **FR** Guide utilisateur 43

**O** Fichier

Aucun

 $\bullet$  Ascendan

 $\bigcap$  Descendant

Trier par

 $\overline{\phantom{a}}$ 

Le menu **Fichier** comprend les entrées suivantes :

ensuite par

Aucun

 $\mathbb{G}$  Asc

 $\overline{C}$  Descenda

 $\overline{\mathcal{F}}$ 

ensuite par

Synchroniser tout appareils Permet, d'une part, de télécharger en amont tous les paramètres des produits et des utilisateurs sur le(s) appareil(s) raccordé(s) et, d'autre part, de télécharger en aval toutes les données d'analyse depuis ces appareils (cf. «Synchronisation des données» à la page 45 pour en savoir plus).

Aucun

 $\bigodot$  As

 $\overline{C}$  Des

 $\overline{\phantom{a}}$ 

Quitter **Quitter** Permet de fermer l'application.

<sup>2</sup> Outils

Le menu **Outils** comprend les entrées suivantes :

Langue **Langue** Permet de sélectionner la langue de l'application.

5

Exporter do

Connecté en tant que administrator

Supp

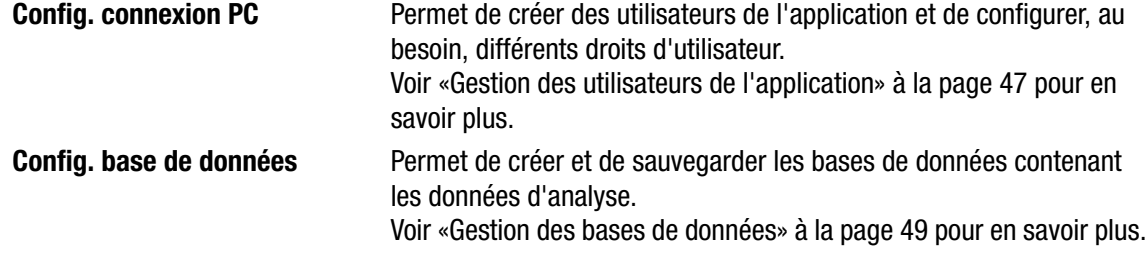

### **a** Aide

Le menu Aide ne comprend que le point À propos du logiciel CheckPoint II..., qui affiche la version actuellement installée du logiciel.

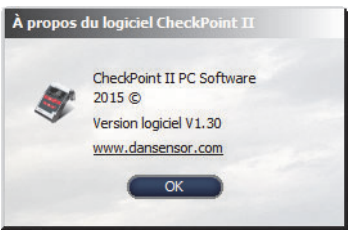

### **<sup>2</sup>** Connexion/Déconnexion

Connectez-vous à l'application pour pouvoir modifier les paramètres du appareil ou la configuration des produits ou des utilisateurs.

Pour modifier un utilisateur, cliquez d'abord sur Déconnexion, puis sur Connexion.

#### **B** Pas connecté/Connecté en tant que...

Affiche l'état de connexion actuel.

#### **<sup>6</sup>** Onglet Mesures

Gestion des données d'analyse (cf. «Données d'analyse» à la page 60 pour en savoir plus).

#### **O** Onglet Liste de produits

Gestion des produits (cf. «Configuration des produits» à la page 55 pour en savoir plus).

#### **<sup>8</sup>** Onglet Liste utilisateurs

Gestion des utilisateurs du appareil (cf. «Configuration des utilisateurs du appareil» à la page 58 pour en savoir plus).

#### Onglet Param de l'appareil

Paramètres généraux des appareils raccordés (cf. «Liste appareils» à la page 51 pour en savoir plus).

#### Onglet Liste appareils

Vue d'ensemble et informations sur les appareils actuellement et précédemment raccordés (cf. «Liste appareils» à la page 51 pour en savoir plus).

#### **ED** Synchroniser appareil

Synchronisation des données sur l'onglet actuellement sélectionné avec le(s) appareil(s) raccordé(s) (cf. «Synchronisation des données» à la page 45 pour en savoir plus).

# Synchronisation des données

Généralement, lors de son lancement, l'application détecte automatiquement si un appareil CheckPoint II est raccordé et demande alors s'il doit être synchronisé.

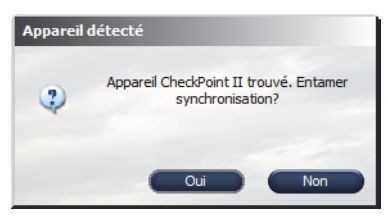

Cliquez sur Oui pour lancer la synchronisation.

L'application synchronise toutes les données avec l'appareil raccordé.

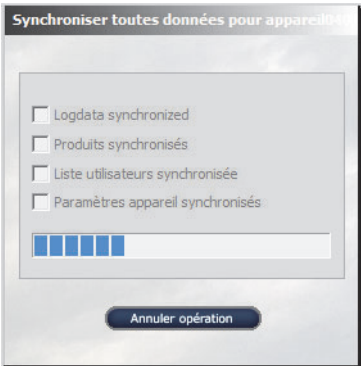

Au terme de la synchronisation...

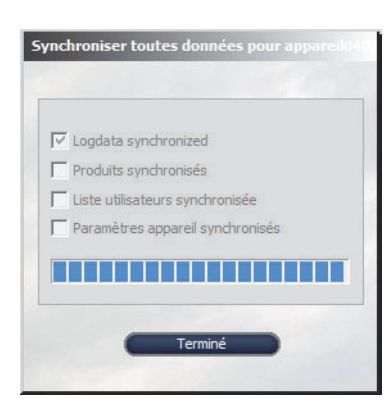

... cliquez sur Terminé.

Vous pouvez également synchroniser manuellement toutes les données en sélectionnant Fichier -> Synchroniser tous appareil...

Dans la fenêtre qui apparaît, sélectionnez l'appareil requis en vue de la synchronisation.

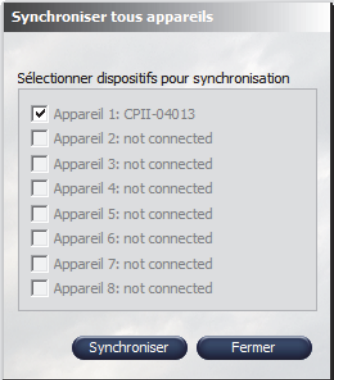

Cliquez sur Synchroniser.

L'activation de Synchroniser appareils dans le coin supérieur droit d'un onglet sélectionné synchronise uniquement les données de l'onglet sélectionné.

P/N 260444-H 11/2015 COPYRIGHT © Dansensor A/S

# Gestion des utilisateurs de l'application

Il est possible de créer plusieurs utilisateurs possédant différents niveaux de droits d'accès. L'utilisateur par défaut doit être utilisé lors de la toute première connexion (cf. «Connexion» à la page 42 pour en savoir plus).

#### Création d'un utilisateur

Procédez comme suit pour créer un nouvel utilisateur et configurer ses droits d'utilisateur respectifs :

1. Sélectionnez Outils -> Config. connexion PC... La fenêtre Config. utilisateurs PC apparaît.

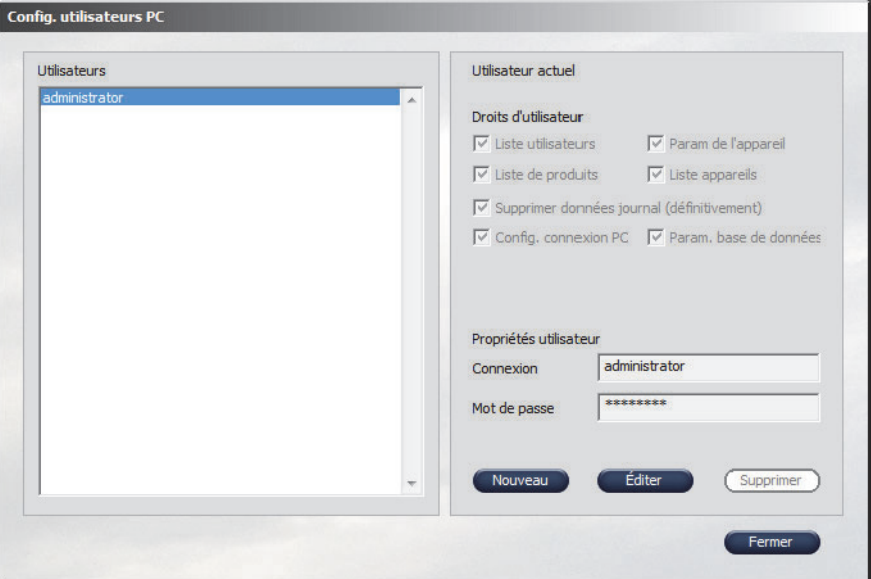

2. Cliquez sur Nouveau pour créer un nouvel utilisateur et la fenêtre Config. connexion PC apparaît.

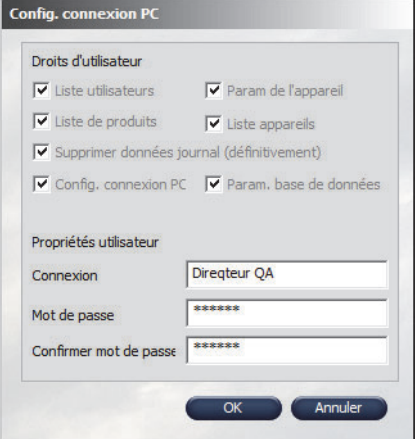

Sélectionnez les droits d'accès du nouvel utilisateur en cochant les cases concernées dans la section Droits d'utilisateur.

Indiquez les informations requises sur l'utilisateur dans la section Propriétés utilisateur, puis cliquez sur OK pour créer l'utilisateur.

3. L'utilisateur figure désormais dans la liste Utilisateurs et les propriétés sont affichées dans la section Utilisateur actuel.

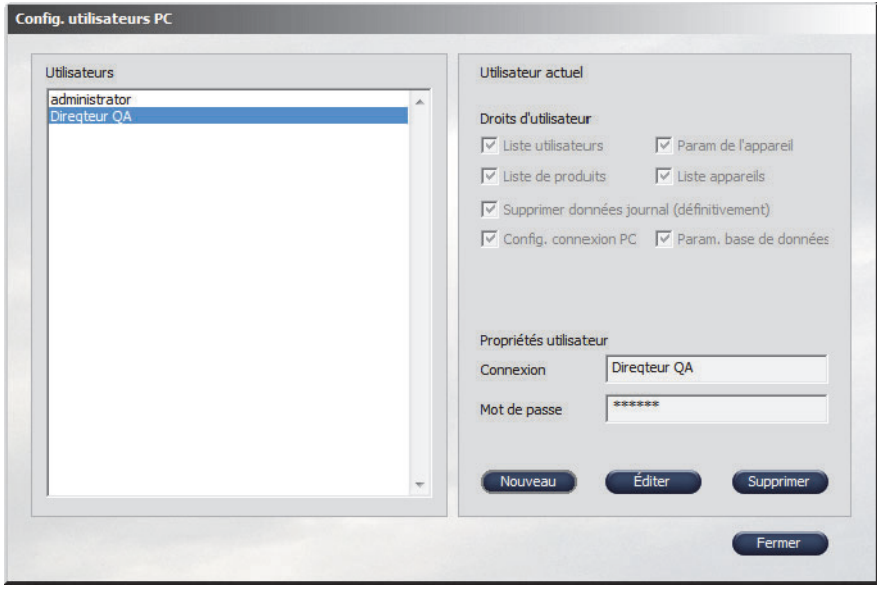

#### Modification/suppression d'un utilisateur

Afin de modifier les paramètres d'un utilisateur, sélectionnez l'utilisateur dans la liste Utilisateurs et cliquez sur Éditer. Dans la fenêtre qui apparaît, procédez aux modifications requises et cliquez sur OK.

Afin de supprimer un utilisateur, il vous suffit de sélectionner l'utilisateur dans la liste Utilisateurs. Ensuite, cliquez sur Supprimer et confirmez en cliquant sur Oui dans la boîte de dialogue qui apparaît.

### Gestion des bases de données

L'installation normale du CheckPoint II PC Software crée également des bases de données servant au programme.

Les données sont réparties entre deux bases, l'une contenant toutes les données de configuration du programme et toutes les informations sur les produits et les utilisateurs, et l'autre contenant les données d'analyse récupérées dans CheckPoint II.

#### Sauvegarde de la base des données d'analyse

Le logiciel comprend une fonction intégrée permettant de créer une copie de sauvegarde de la base des données d'analyse :

1. Sélectionnez Outils -> Config. base de données... La fenêtre flash ci-dessous apparaît.

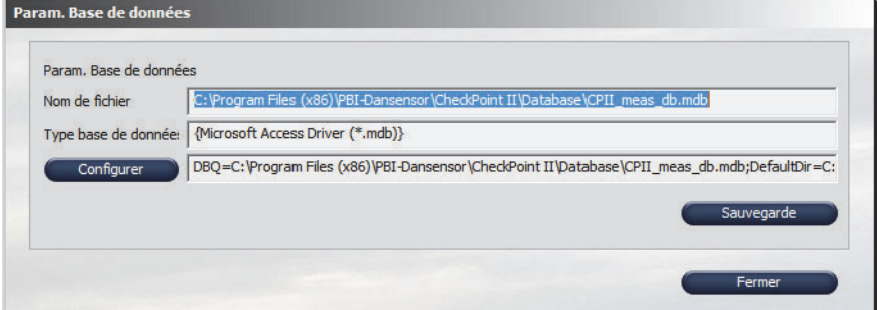

2. Cliquez sur **Sauvegarde**. Une fenêtre apparaît, où vous pouvez choisir l'emplacement du fichier de sauvegarde.

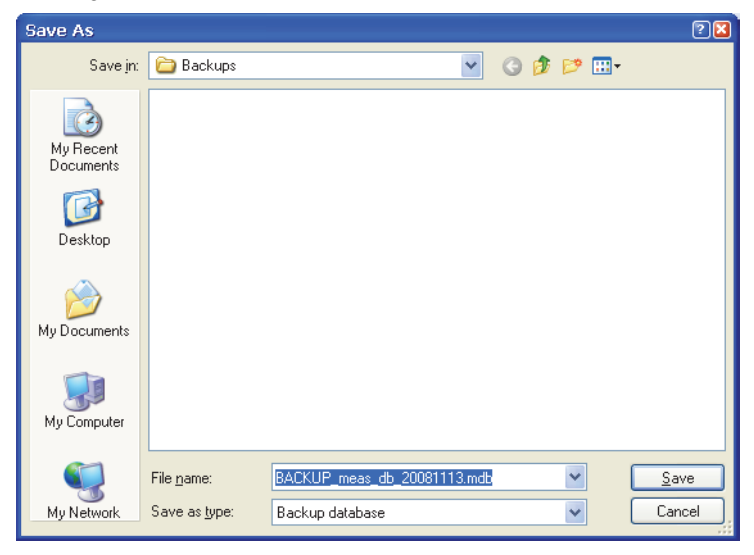

Le chemin par défaut est celui du dossier **Backups** dans le dossier d'installation du programme CheckPoint II. Le nom de fichier par défaut est BACKUP meas db XXXXXXXX.mdb, où les huit derniers chiffres correspondent à la date actuelle. Vous êtes libre de choisir un autre emplacement et un autre nom de fichier.

Cliquez sur Save pour enregistrer le fichier de sauvegarde.

.<br>Param. Base de donr Param. Base de données Sauvegarde tern Nom de fichier C: \Program File Type base de donnée: Microsoft Acces Sauvegarde réussie  $\omega$ DBQ=C:\Progran as db.mdb;DefaultDir=C: Configurer Sauvegarde  $OK$ 

3. Cliquez sur OK dans la fenêtre Sauvegarde terminée, puis sur Fermer pour quitter et fermer la fenêtre Param. base de données.

#### Restauration de la base de données

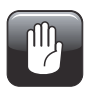

PRUDENCE! Si vous ne maîtrisez pas la procédure requise pour copier et renommer les fichiers, veuillez solliciter l'aide de votre service d'assistance informatique local, car toute manipulation erronée risquerait d'entraîner une perte des données.

Procédez comme suit pour restaurer la base de données :

- 1. Fermez l'application (si l'application est en marche, la base de données actuelle est verrouillée et ne peut pas être remplacée).
- 2. Utilisez Windows Explorer pour parcourir le dossier de la base de données dans le dossier d'installation du programme CheckPoint II.

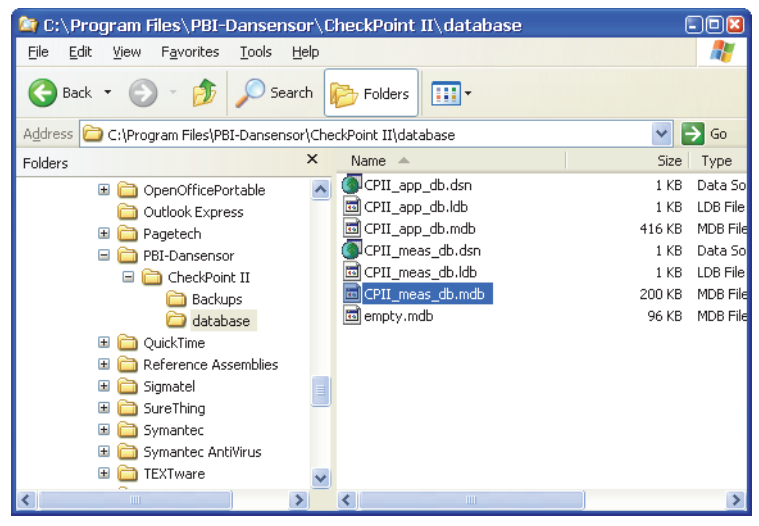

Veillez à supprimer ou renommer UNIQUEMENT le fichier de la base de données actuelle intitulé CPII meas db.mdb.

- 3. À partir du dossier Backups (cf. «Sauvegarde de la base des données d'analyse» à la page 49 pour en savoir plus), copiez le fichier de sauvegarde de la base de données à restaurer dans le dossier de la database et donnez-lui exactement le même nom de fichier : CPII\_meas\_db.mdb.
- 4. Lors du prochain lancement de l'application, les données d'analyse du fichier restauré apparaissent alors sous l'onglet Mesures.

# Liste appareils

La Liste appareils offre un aperçu des appareils actuellement ou précédemment raccordés à l'application.

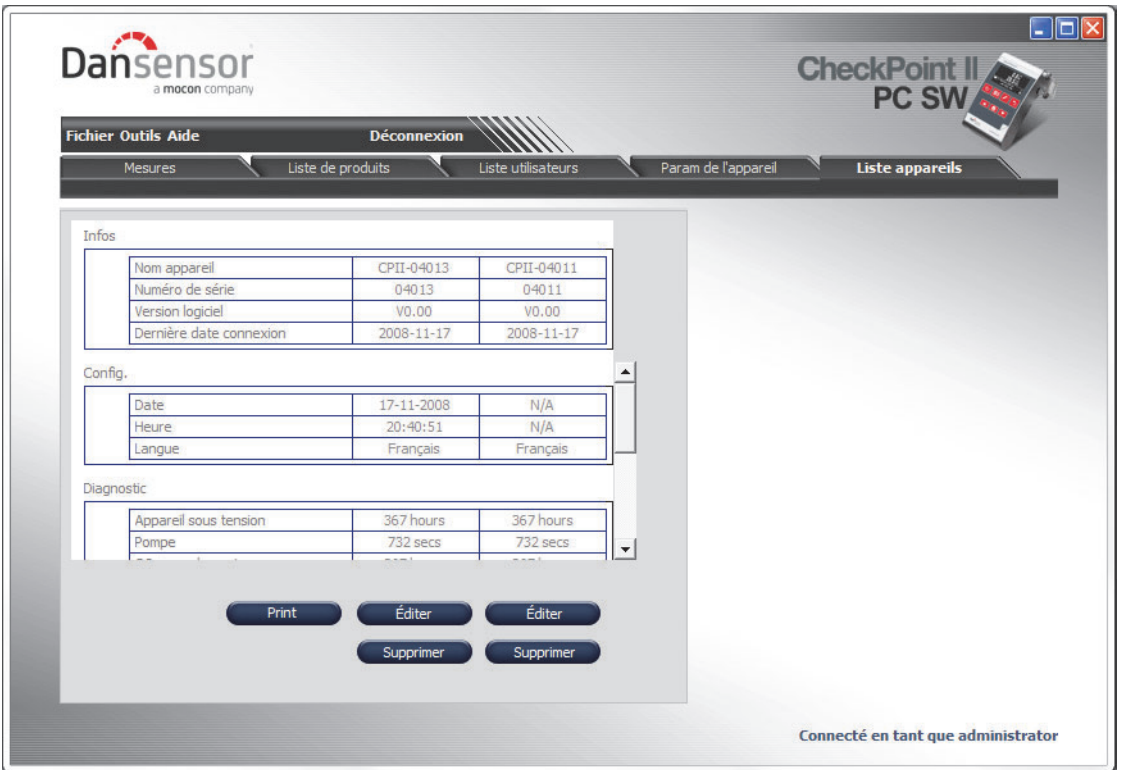

La fenêtre des appareils comprend les données de chaque appareil, telles que les informations sur les appareils, la configuration, les diagnostiques et les informations d'étalonnage.

L'appareil actuellement raccordé peut être reconnu comme celui assorti d'une date et d'une heure dans la section Config..

#### Modification d'un appareil

Vous pouvez modifier la configuration d'un appareil en cliquant sur le bouton Éditer sous l'appareil.

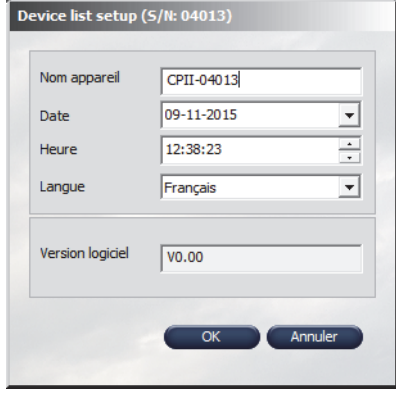

Dans la fenêtre qui apparaît, vous pouvez modifier la configuration du appareil. Veuillez noter ce qui suit lorsque vous modifiez la configuration :

- Modifier le nom du appareil revient à modifier le nom du appareil dans l'ensemble de l'application, sauf pour les indications d'analyses du appareil en question sous l'onglet Mesures.
- Lorsque vous modifiez la langue d'affichage du appareil, vous devez d'abord synchroniser avec l'appareil, puis éteindre l'appareil et le rallumer avant que la langue ne soit modifiée sur l'appareil.

#### Suppression d'un appareil

Pour supprimer un appareil de la liste, cliquez sur le bouton Supprimer sous l'appareil à supprimer.

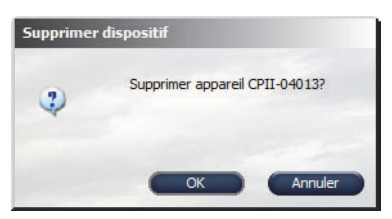

Dans la boîte de dialogue Supprimer dispositif qui apparaît, cliquez sur OK pour confirmer.

L'appareil est alors supprimé des différents onglets dans l'ensemble de l'application. Néanmoins, les analyses réalisées à l'aide du appareil en question sont conservées sous l'onglet Mesures.

### Paramètres du appareil

L'appareil CheckPoint II a été conçu pour être aussi convivial que possible pour l'utilisateur, avec un nombre limité de menus opérateur. C'est pourquoi les paramètres généraux du appareil peuvent être réglés depuis le logiciel.

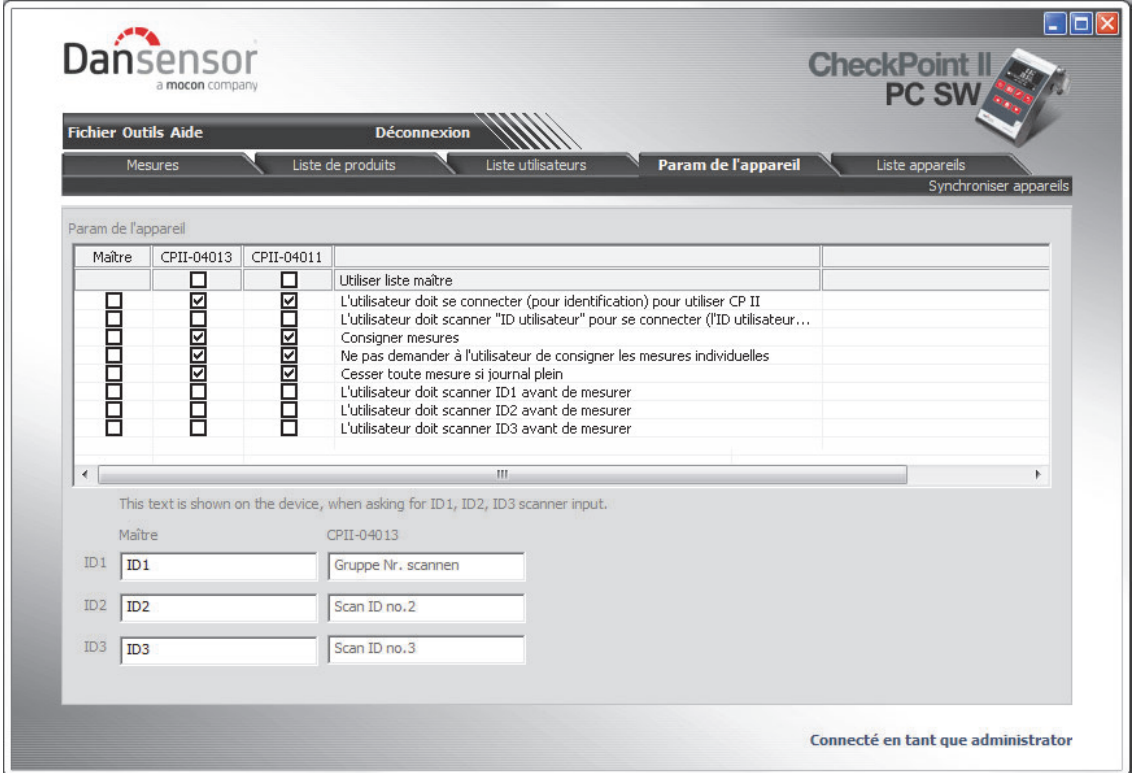

L'onglet Param de l'appareil comprend les paramètres suivants :

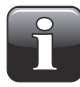

REMARQUE! Lorsque vous modifiez les paramètres, veillez à appuyer sur «Synchroniser appareil» dans le coin supérieur droit lorsque vous avez terminé, afin d'appliquer les modifications opérées sur l'appareil sélectionné.

#### • L'utilisateur doit se connecter (pour identification) pour utiliser CP II

Indiquez si l'utilisateur doit se connecter ou si l'appareil est prêt à être utilisé dans l'immédiat. Mettez l'appareil HORS TENSION (inactif), puis rallumez-le pour obtenir la liste des utilisateurs après avoir activé ce drapeau !

- Fonction activée : Sélectionnez un utilisateur dans la liste ou scannez son ID à code à barres.
- Fonction désactivée : L'appareil est prêt à être utilisé immédiatement..

#### • L'utilisateur doit scanner «ID utilisateur» pour se connecter

Indiquez si la connexion (en cas de sélection) exige le scannage d'une ID à code à barres ou si la connexion peut être simplement opérée en sélectionnant l'utilisateur dans la liste.

- Fonction activée : L'utilisateur DOIT utiliser une ID à code à barres existante pour se connecter.
- Fonction désactivée : L'utilisateur peut se connecter à l'aide d'une ID à code à barres ou en sélectionnant un utilisateur dans la liste.

#### • Consigner mesures

Indiquez si les données d'analyse doivent ou non être enregistrées dans la mémoire du appareil.

- Fonction activée : Les données d'analyse sont enregistrées dans la mémoire du appareil.
- Fonction désactivée : Les données d'analyse ne sont pas enregistrées.
- Ne pas demander à l'utilisateur de consigner les mesures individuelles
	- Indiquez s'il convient ou non de demander à l'utilisateur d'enregistrer les mesures.
	- Fonction activée : Chacune des mesures est enregistrée.
	- Fonction désactivée : Après chaque mesure, il est demandé à l'utilisateur si la mesure doit être enregistrée (Oui/Non).

#### • Cesser toute mesure si journal plein

- Indiquez si l'appareil doit ou non pouvoir procéder aux analyses, même si la mémoire est pleine.
- Fonction activée : La mémoire journal doit être vide avant qu'une autre analyse ne puisse être réalisée.
- Fonction désactivée : Des analyses peuvent être réalisées, mais aucune donnée n'est enregistrée dans la mémoire journal.

#### • L'utilisateur doit scanner ID1 à ID3 avant de mesurer

Indiquez si l'utilisateur doit ou non scanner les chaînes d'ID 1 à 3 avant chaque analyse. Le texte d'invité des chaînes d'ID est configuré dans des champs séparés.

- Fonction activée : L'utilisateur doit scanner l'ID X avant que l'analyse ne puisse commencer.
- Fonction désactivée : Les chaînes d'ID ne sont pas utilisées.

#### • ID1 à ID3

Ces champs comprennent le texte affiché par l'appareil s'il est configuré pour interroger l'utilisateur avant chaque analyse.

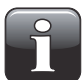

REMARQUE! Nous vous recommandons d'utiliser un minimum de caractères, car il n'y a qu'une seule ligne disponible sur l'écran du appareil.

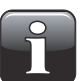

REMARQUE! Les paramètres ID1 à ID3 sont valables pour l'appareil et donc pour tous les produits.

#### Utilisation de la liste Maître

Tous les paramètres de appareil peuvent être individuellement configurés pour chacun des appareils ou, si vous souhaitez que les paramètres soient identiques pour tous les appareils, vous pouvez régler les paramètres à votre gré dans la liste Maître uniquement, puis cocher la case Utiliser liste maître pour chaque appareil.

Toutes les modifications apportées aux paramètres dans la liste Maître sont alors automatiquement appliquées à tous les appareils.

# Configuration des produits

Les produits sont configurés sous l'onglet Liste de produits. La base de données des produits sur l'ordinateur peut contenir jusqu'à 250 produits différents, et jusqu'à 100 produits différents peuvent être attribués à chaque appareil.

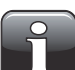

REMARQUE! Seulement 25 produits peuvent être dédiés par appareil pour les versions 1.10 ou antérieures.

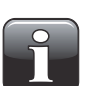

REMARQUE! Lorsque vous modifiez les paramètres, veillez à appuyer sur « Synchroniser appareils» dans le coin supérieur droit lorsque vous avez terminé, afin d'appliquer les modifications opérées sur le(s) appareil(s) sélectionné(s).

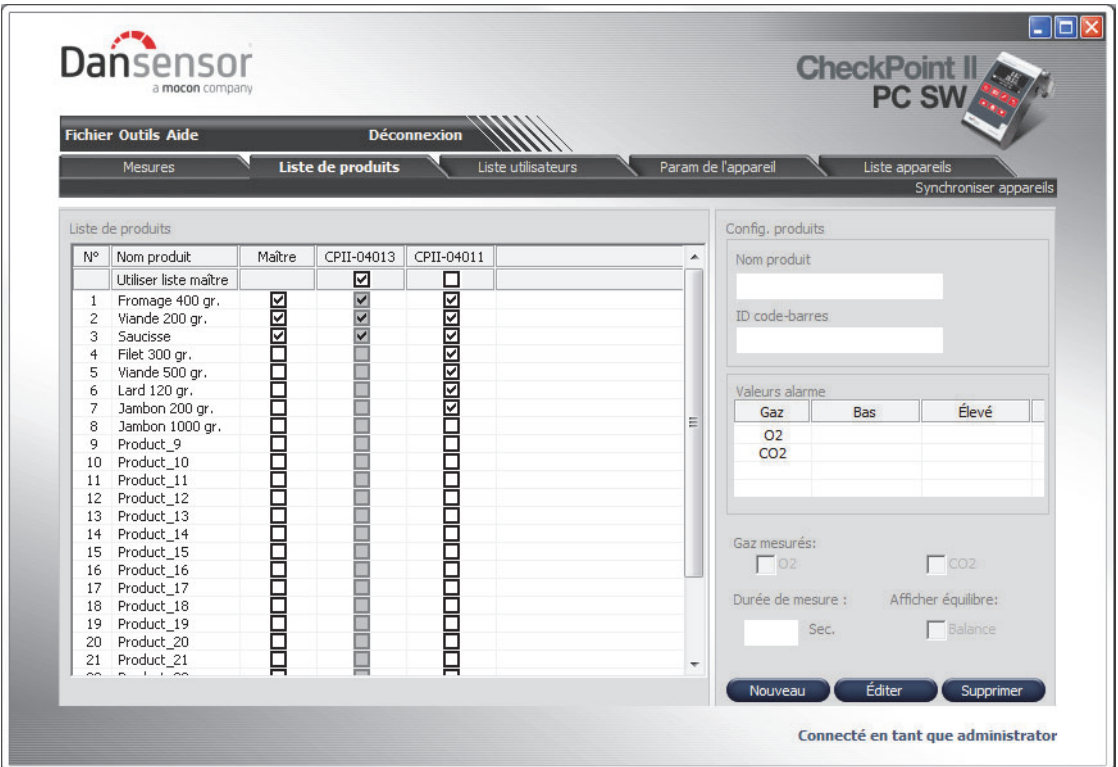

#### Utilisation de la liste Maître

Tous les produits peuvent être individuellement attribués à chaque appareil, mais si vous souhaitez attribuer les mêmes produits à tous les appareils, vous pouvez attribuer ces produits à la liste Maître uniquement, puis cocher la case Utiliser liste maître pour chaque appareil.

Toutes les modifications apportées à la liste **Maître** sont alors appliquées à tous les appareils.

#### Création/modification d'un produit

À la base, 25 produits par défaut (Product\_1....Product\_25) sont créés. Pour créer un nouveau produit, vous pouvez soit modifier l'un des produits par défaut, soit en créer un nouveau.

Procédez comme suit pour créer ou modifier un produit :

• Sélectionnez le produit à modifier dans la liste et cliquez sur **Éditer**, ou cliquez sur **Nouveau** pour créer un nouveau produit.

La fenêtre **Config. produits** apparaît.

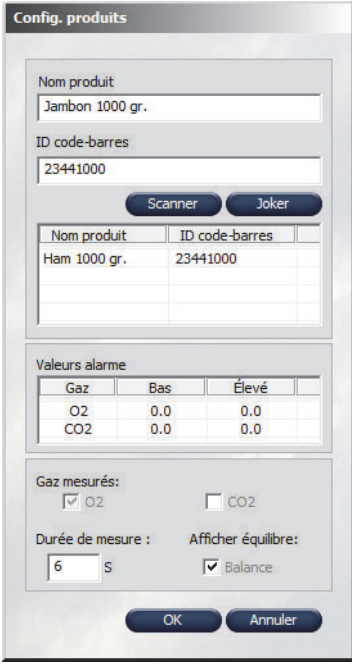

- Donnez un nom au produit et attribuez-lui une ID à code à barres (il est à noter que toutes les ID à code à barres doivent être uniques). Sur les appareils à scanner de codes à barres intégré, il est possible de transférer l'ID à code à barres du produit dans l'application en cliquant sur Scanner tout en maintenant le produit devant le scanner. Pour les produits connexes, vous pouvez également utiliser la fonction Joker (cf. «Fonction Joker» à la page 57 pour en savoir plus).
- Dans le bas de la fenêtre, sélectionnez les gaz que vous souhaitez mesurer et la durée d'analyse, puis préciser les limites d'alarme bas et élevé pour chaque gaz dans la section Valeurs alarme.
- Lorsque vous avez terminé, cliquez sur OK pour enregistrer le produit.

#### Suppression d'un produit

Afin de supprimer un produit, assurez-vous d'abord que le produit a été supprimé du appareil. À défaut, il sera téléchargé depuis l'appareil lors de la synchronisation:

- 1. Supprimez la coche correspondant au produit pour tous les appareils.
- 2. Synchronisez les appareils pour mettre à jour la liste des produits sur les appareils.
- 3. Sélectionnez le produit dans la Liste de produits, cliquez sur Supprimer et confirmez en cliquant sur Oui dans la boîte de dialogue qui apparaît.

#### Fonction Joker

La fonction peut être utilisée pour les produits qui présentent des configurations d'analyse de produit identiques et qui ne diffèrent, par exemple, qu'en termes de poids. S'ils utilisent le même code à barres, vous pouvez bien entendu sélectionner la même configuration de produit pour l'analyse. Toutefois, si les codes à barres ne diffèrent que par certains chiffres indiquant, par exemple, le poids, vous devez appliquer la fonction Joker.

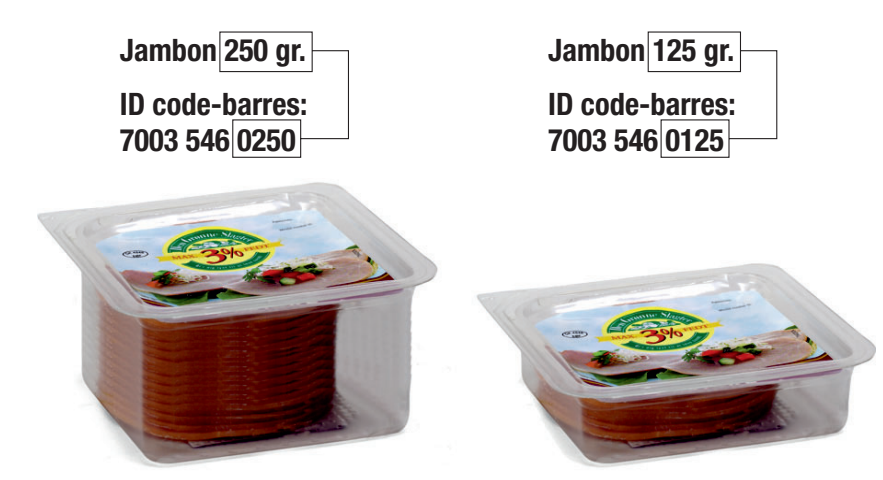

Dans la fenêtre Config. produits, sélectionnez la partie du code à barres du produit qui diffère d'une taille d'emballage à l'autre (partie qui indique, par exemple, le poids ).

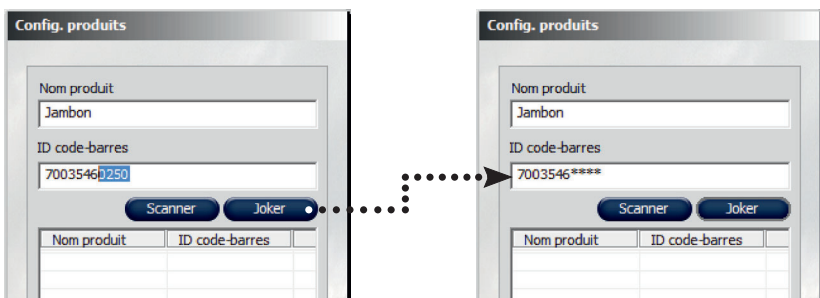

Cliquez sur Joker pour remplacer les chiffres sélectionnés par des astérisques (\*).

Désormais, lorsque vous scannez un produit portant les premiers chiffres 7003546, l'application sélectionne le même produit, quels que soient les quatre derniers chiffres (qui indiquent le poids).

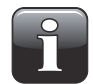

REMARQUE! Les codes à barres doivent être de la même longueur pour les produits utilisant la fonction Joker. À défaut, ils seront traités comme des produits séparés.

# Configuration des utilisateurs du appareil

Les utilisateurs du appareil sont gérés sous l'onglet Liste utilisateurs. Vous pouvez créer jusqu'à 250 utilisateurs différents.

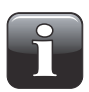

REMARQUE! Lorsque vous modifiez les paramètres des utilisateurs, veillez à appuyer sur «Synchroniser appareil» dans le coin supérieur droit lorsque vous avez terminé, afin d'appliquer les modifications opérées sur le(s) appareil(s) sélectionné(s).

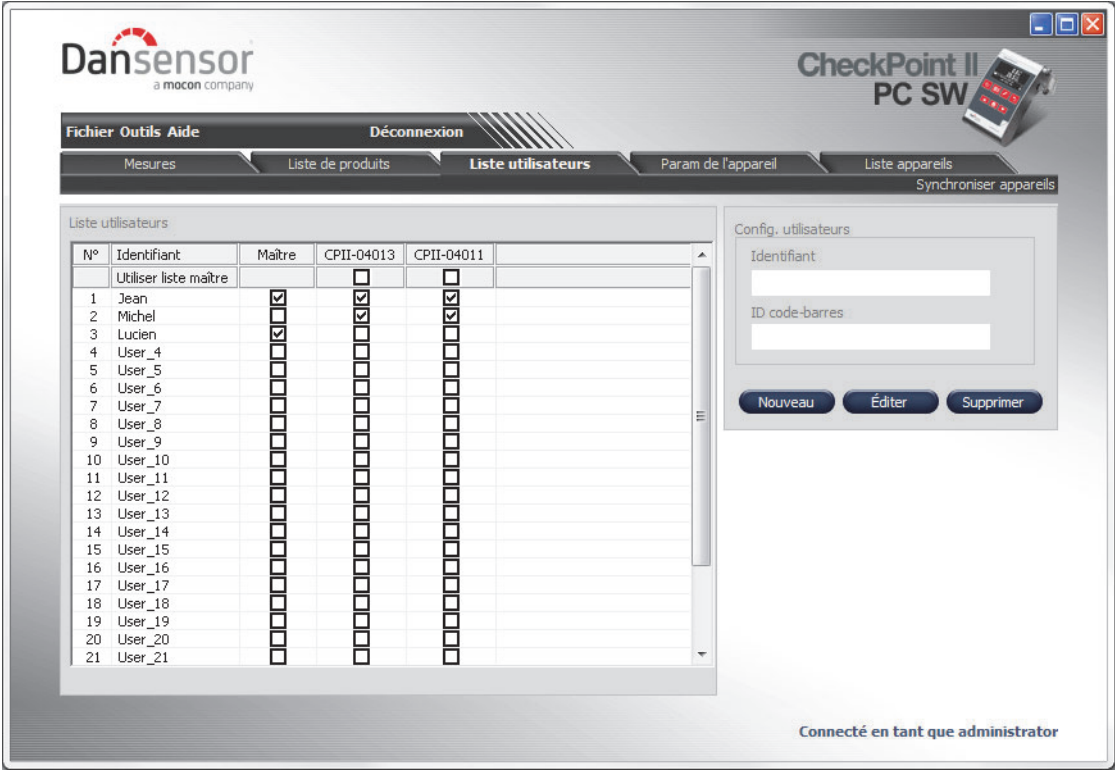

#### Utilisation de la liste Maître

Tous les utilisateurs peuvent être individuellement attribués à chaque appareil, mais si vous souhaitez attribuer les mêmes utilisateurs à tous les appareils, vous pouvez attribuer ces utilisateurs à la liste Maître uniquement, puis cocher la case Utiliser liste maître pour chaque appareil. Toutes les modifications apportées à la liste **Maître** sont alors appliquées à tous les appareils.

#### Création/modification d'un utilisateur

À la base, 25 utilisateurs par défaut (User\_1....User\_25) sont créés. Pour créer un nouvel utilisateur, vous pouvez soit modifier l'un des utilisateurs par défaut, soit en créer un nouveau.

Procédez comme suit pour créer ou modifier un utilisateur :

• Sélectionnez l'utilisateur à modifier dans la liste et cliquez sur Éditer, ou cliquez sur Nouveau pour créer un nouvel utilisateur.

La fenêtre Config. utilisateurs apparaît.

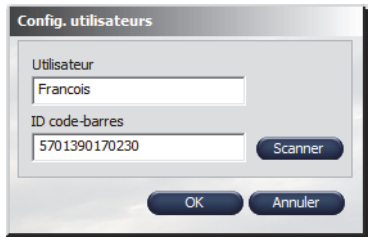

- Donnez un nom à l'utilisateur et attribuez-lui une ID à code à barres (il est à noter que toutes les ID à code à barres doivent être uniques). Sur les appareils à scanner de codes à barres intégré, il est possible de transférer l'ID à code à barres de l'utilisateur dans l'application en cliquant sur Scanner tout en maintenant le code à barres devant le scanner.
- Lorsque vous avez terminé, cliquez sur OK pour enregistrer l'utilisateur.

#### Suppression d'un utilisateur

Afin de supprimer un utilisateur, il vous suffit de sélectionner l'utilisateur dans la liste Liste utilisateurs. Ensuite, cliquez sur Supprimer et confirmez en cliquant sur Oui dans la boîte de dialogue qui apparaît.

Cliquez sur **Synchroniser appareils** dans le coin supérieur droit pour mettre à jour la liste des utilisateurs sur l'appareil.

# Données d'analyse

La récolte des données d'analyse peut être consultée sous l'onglet Mesures.

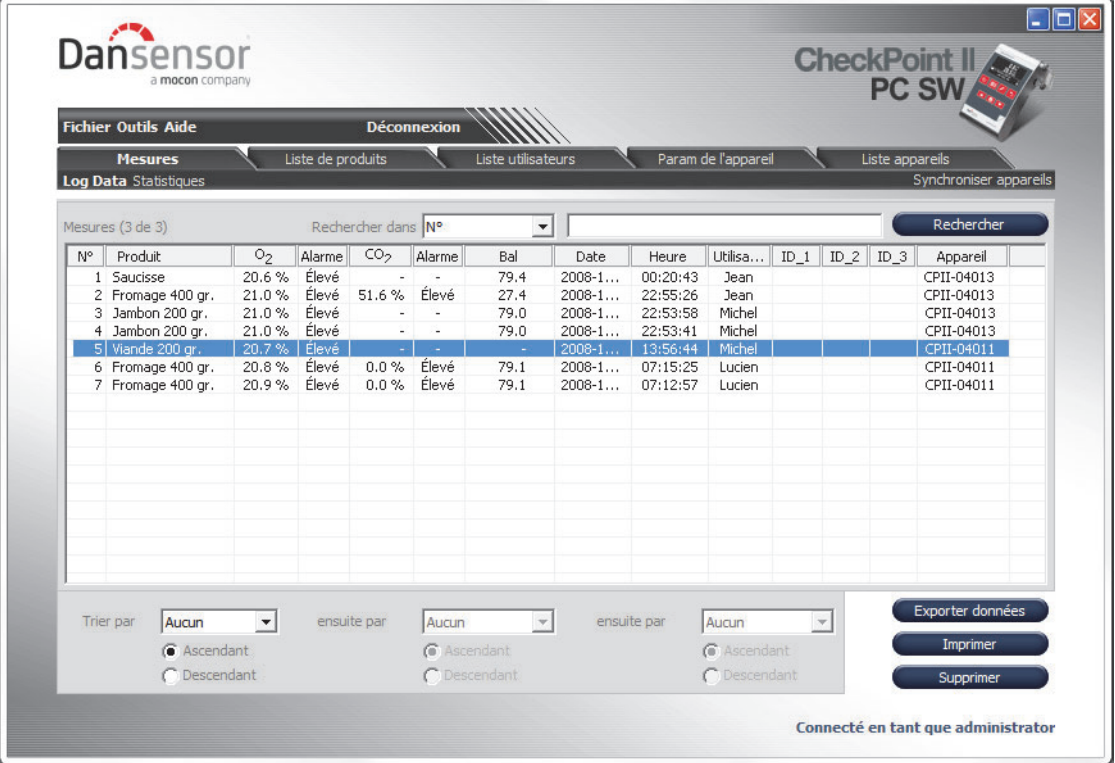

Toutes les données d'analyse téléchargées depuis tous les appareils raccordés sont indiquées ici.

#### Recherche/tri de données

À l'aide de la fonction Rechercher, vous pouvez procéder à une recherche dans tous les champs. La fonction Trier en bas vous permet de trier les données sur trois niveaux.

Lors d'une recherche, veuillez noter ce qui suit :

- Sélectionnez d'abord le champ dans lequel vous souhaitez opérer la recherche dans la liste déroulante Rechercher dans (par exemple, Produit).
- Utilisez «\*» comme joker lors de votre recherche. À défaut, vous devrez indiquer le contenu exact du champ.

En indiquant, par exemple, «h\*» dans le champ de recherche, vous obtenez une liste de tous les produits commençant par h.

En indiquant «\*h\*» dans le champ de recherche, vous obtenez une liste des produits dont le nom comprend un h quelque part.

Il est à noter que la fonction de recherche ne tient pas compte de la casse.

#### Exportation des données

Vous pouvez exporter des données sélectionnées soit dans un fichier séparé par virgule (CSV), soit dans une base de données MS Access afin de présenter les données dans d'autres applications.

Procédez comme suit pour exporter des données :

- 1. Sélectionnez les données à exporter dans la liste et cliquez sur Exporter données.
- 2. La boîte de dialogue Exporter données enregistrées apparaît.

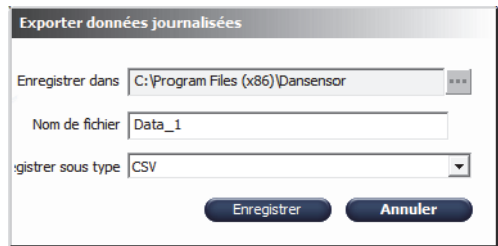

- 3. Sélectionnez le dossier de destination en cliquant sur la touche ... à droite du champ Enregistrer dans.
- 4. Donnez un nom au fichier dans le champ Nom de fichier.
- 5. Sélectionnez le format d'exportation dans la liste déroulante Enregistrer sous type.
- 6. Cliquez sur Enregistrer.

#### Impression de données

Procédez comme suit pour imprimer des données :

1. Sélectionnez les données à imprimer dans la liste.

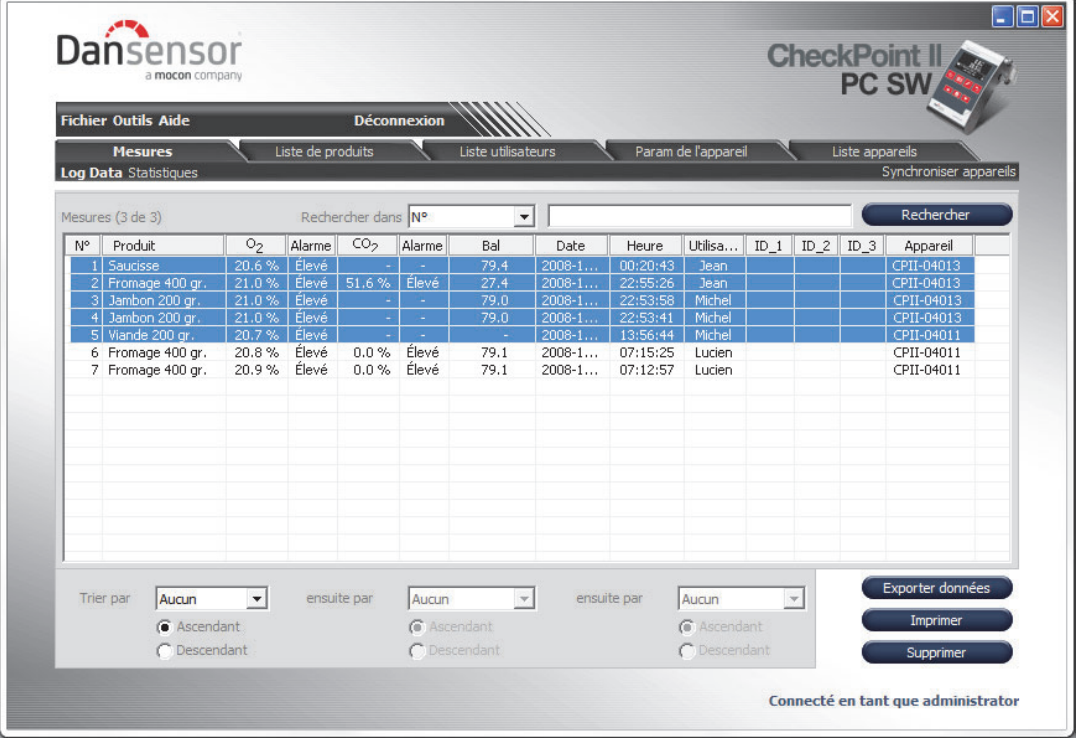

2. Cliquez sur Imprimer.

3. La fenêtre Print Preview apparaît.

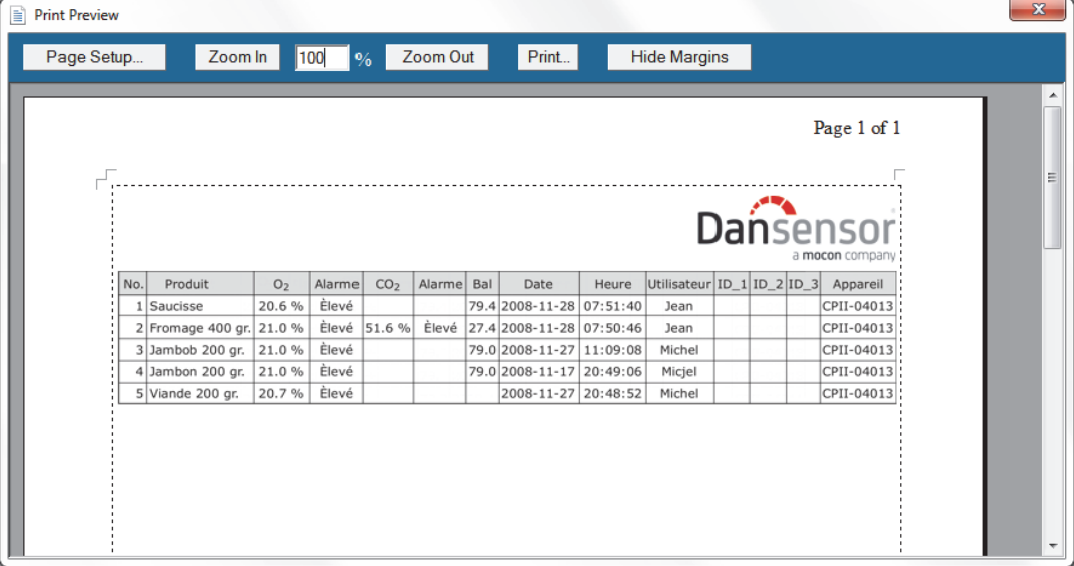

4. Paramétrez la configuration de la page comme requis et cliquez sur **Print** pour faire apparaître une boîte de dialogue d'impression standard en vue de la sélection de l'imprimante etc.

#### **Statistiques**

Sélectionnez Statistiques en haut de l'onglet Mesures pour afficher une vue d'ensemble statistique des données sélectionnées, telles que les valeurs minimum et maximum relevées et le nombre d'alarmes.

Vous pouvez imprimer les données en cliquant sur Imprimer (cf. «Impression de données» à la page 61 pour en savoir plus sur les impressions).

# 8. Caractéristiques techniques

# Caractéristiques électriques

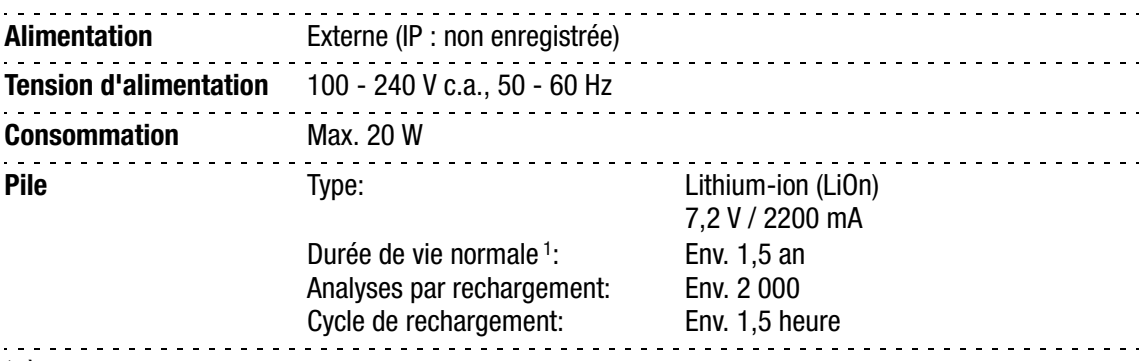

 $^1$  À raison de 10 h d'utilisation quotidienne.

# **Connectivité**

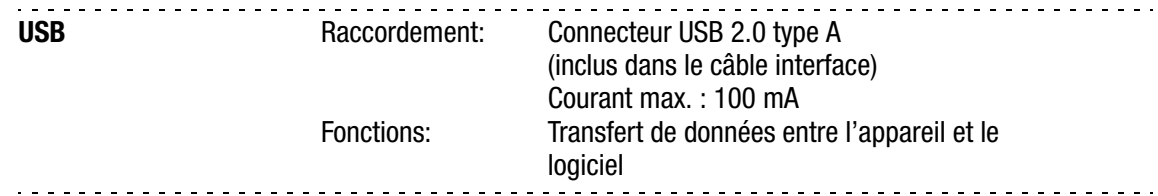

# Caractéristiques mécaniques

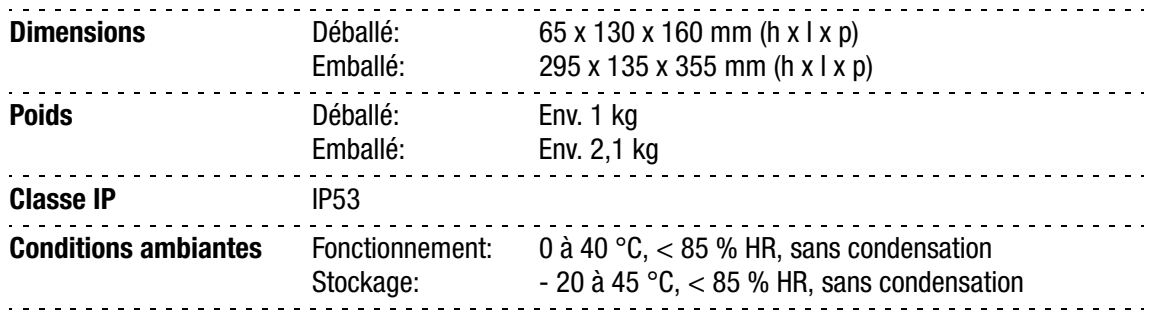

# **Capteurs**

## Capteur O<sub>2</sub>

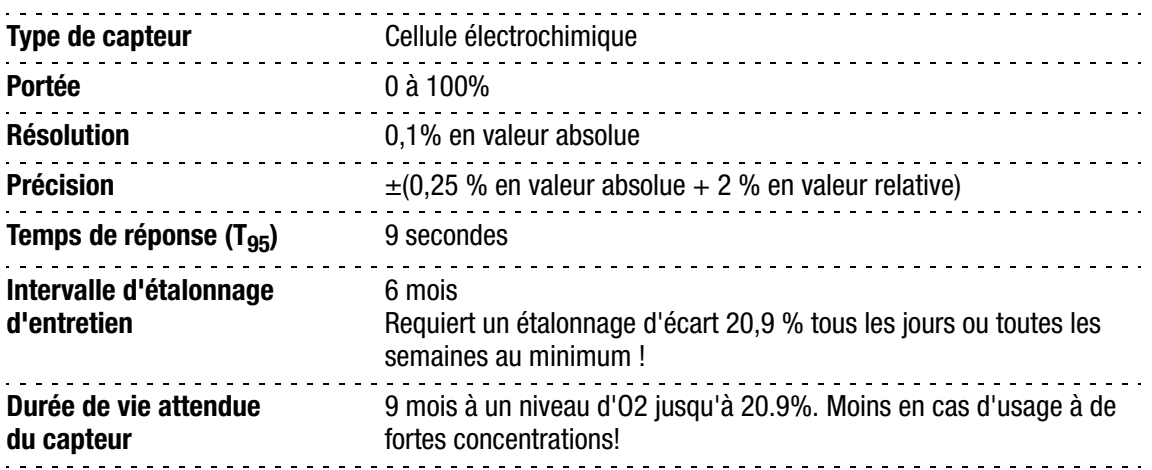

# Capteur CO<sub>2</sub>

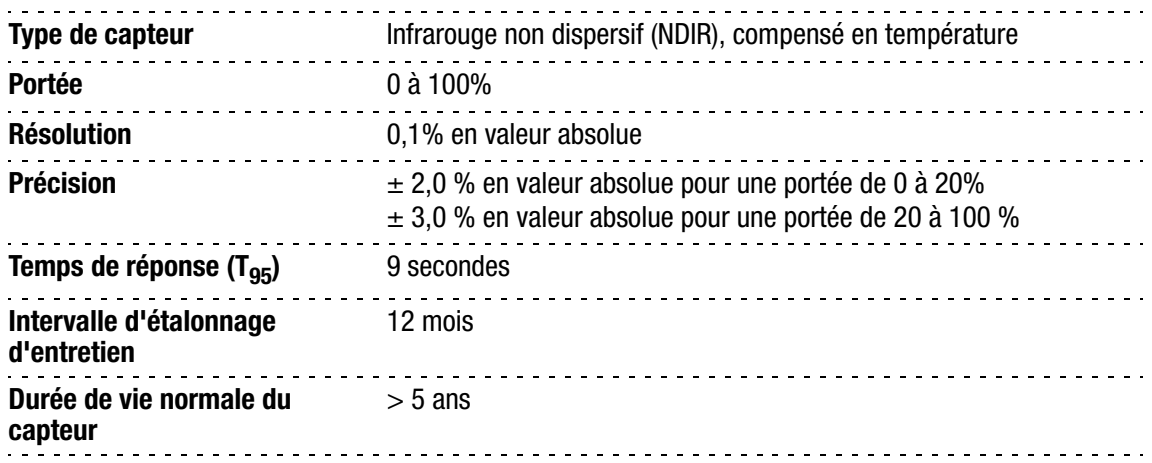

# Échantillonnage

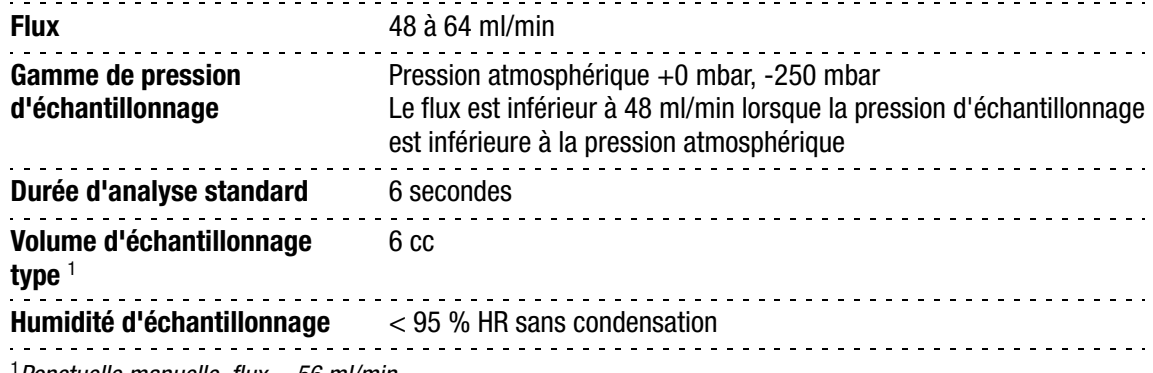

<sup>1</sup> Ponctuelle manuelle, flux = 56 ml/min

# Interface utilisateur

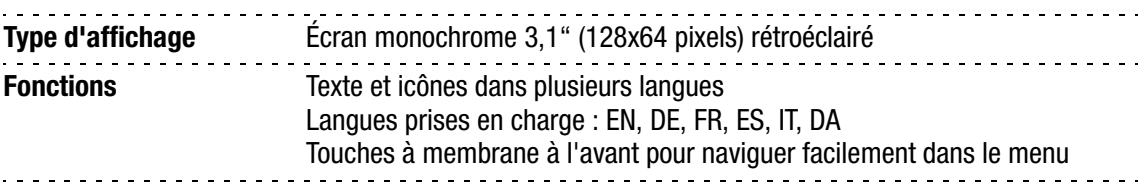

# **Produits**

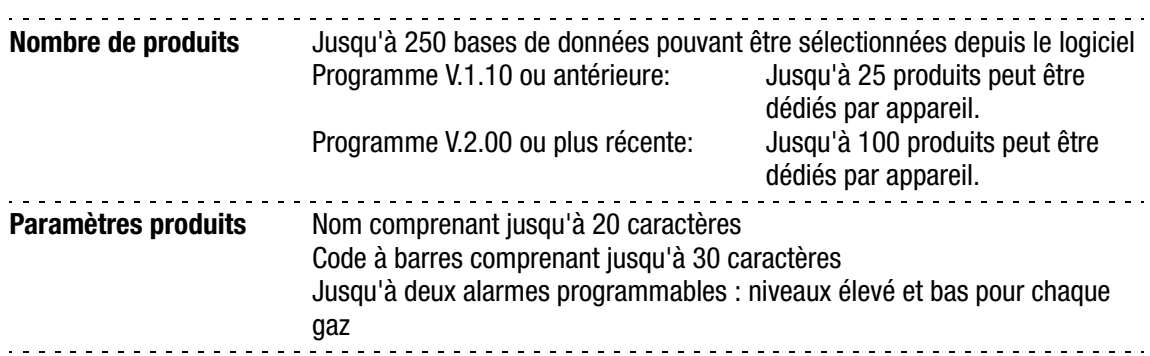

# Consignation des données

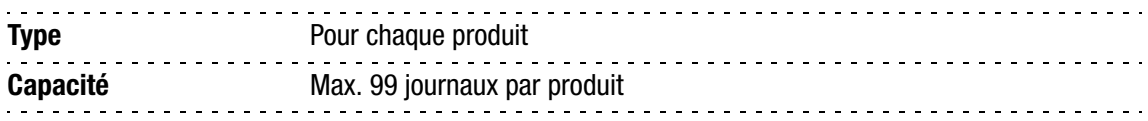

# Scanner de codes à barres (option)

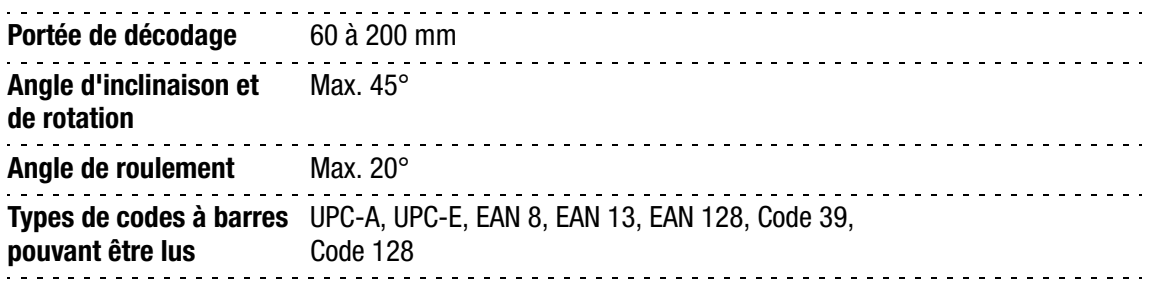

# DockIn

### Caractéristiques électriques

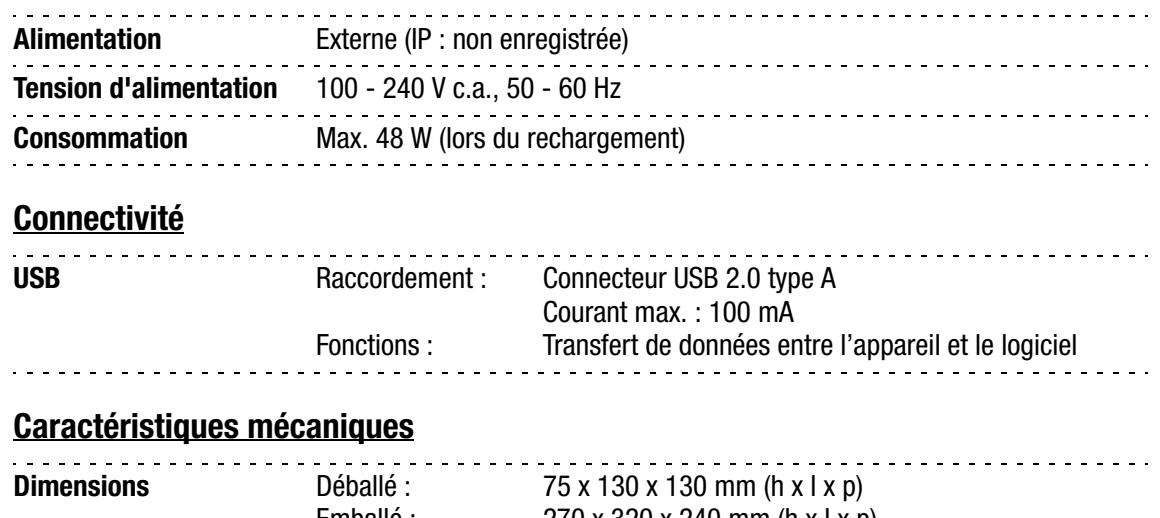

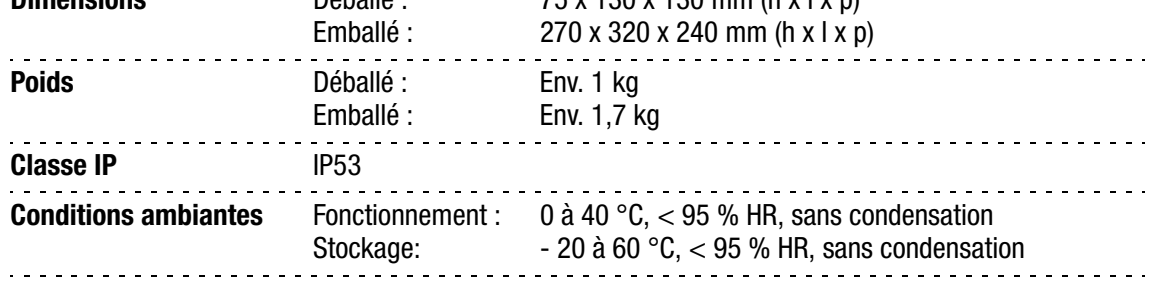

# **Options**

• SmartPen

# Conformité

- CE
- DEEE
- RoHS
- RoHS Chine

# 9. Consommables et options

# Important!

Lorsque vous commandez des consommables, vous devez vous assurez du type de filtre 0.2μ ou 0.45μ que l'appareil peut avoir.

Les appareils avec un filtre de 0.2µ peuvent se reconnaître par les raccords d'entrée et sortie rouges  $\bullet$  et les appareils avec un filtre de 0.45µ peuvent se reconnaître par les raccords d'entrée et sortie noirs  $\bullet$ .

Assurez-vous de commander les références appropriées à votre appareil.

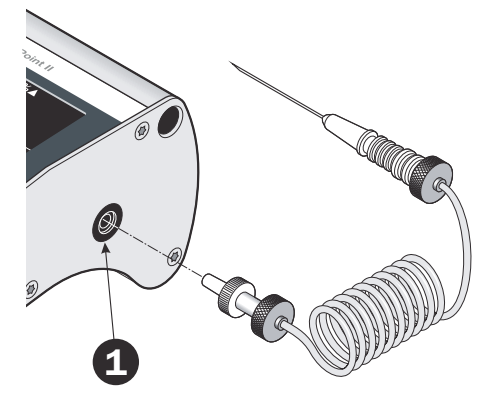

# Commande de pièces

Lorsque vous commandez l'une des pièces ci-dessous, veillez à bien indiquer la référence, les spécifications et le nombre de pièces souhaité. Envoyez ensuite votre commande à votre revendeur de pièces de rechange.

#### Consommables

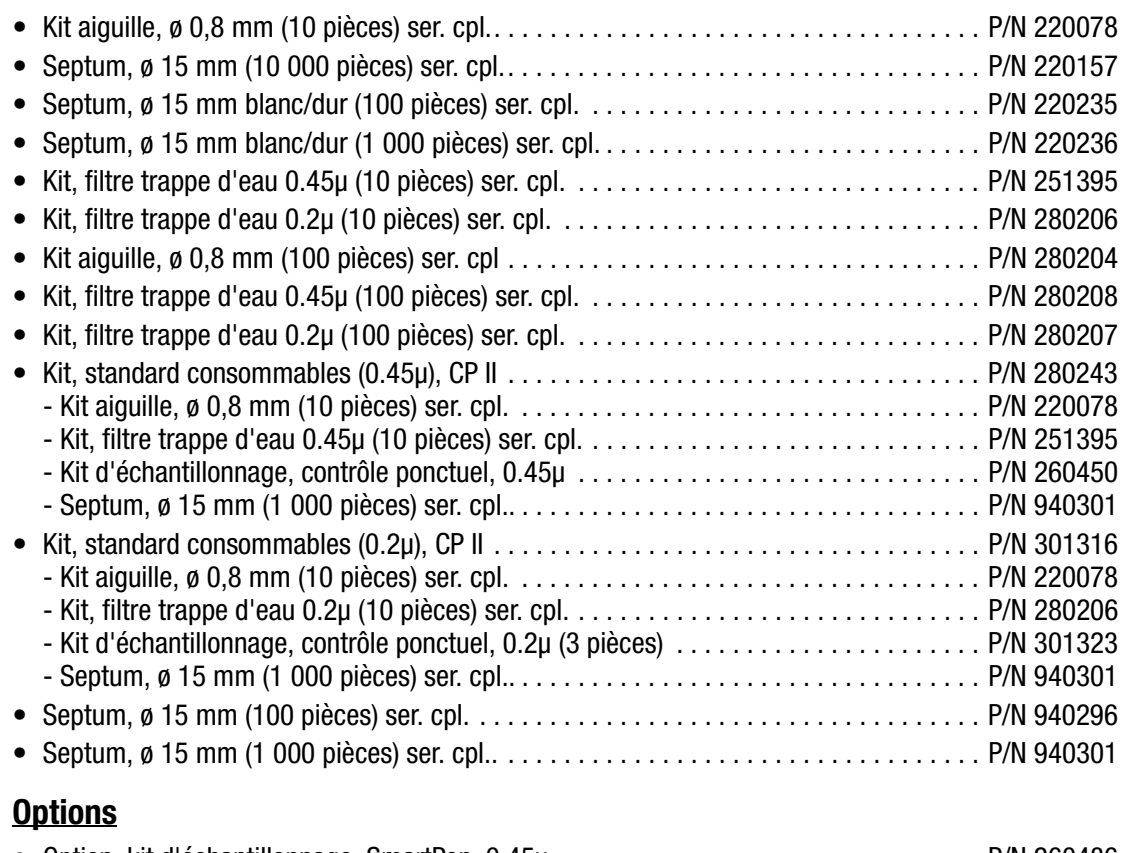

• Option, kit d'échantillonnage, SmartPen, 0.45μ. . . . . . . . . . . . . . . . . . . . . . . . . . . . . . . P/N 260486 • Option, kit d'échantillonnage, SmartPen, 0.2μ. . . . . . . . . . . . . . . . . . . . . . . . . . . . . . . . P/N 300792

P/N 260444-H 11/2015 COPYRIGHT © Dansensor A/S

# Appendice (en anglais)

# Software End User License Agreement (EULA)

#### End-user License Agreement for "Checkpoint II PC Software"

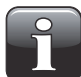

IMPORTANT! Please read the terms and conditions of this license agreement carefully before installing the software.

This End-User License Agreement (EULA) is a legal agreement between you (either an individual or a single entity) and Dansensor A/S for the Dansensor A/S software product(s) identified above which may include associated software components, media, printed materials, and "online" or electronic documentation.

By installing, copying, or otherwise using the "CheckPoint II PC Software", you agree to be bound by the terms of this EULA. This license agreement represents the entire agreement concerning the program between you and Dansensor A/S, (referred to as "licenser"), and it supersedes any prior proposal, representation, or understanding between the parties.

If you do not agree to the terms of this EULA, do not install or use the "CheckPoint II PC Software".

The "CheckPoint II PC Software" is protected by copyright laws and international copyright treaties, as well as other intellectual property laws and treaties.

#### 1. GRANT OF LICENSE

The "CheckPoint II PC Software" is licensed as follows:

#### (a) Installation and Use

Dansensor A/S grants you the right to install and use any number of copies of the "CheckPoint II PC Software" on your computers running a validly licensed copy of the operating system for which the "CheckPoint II PC Software" was designed (e.g. Windows XP or Windows Vista).

#### (b) Backup Copies

You may also make copies of the "CheckPoint II PC Software" as may be necessary for backup and archival purposes.

#### 2. DESCRIPTION OF OTHER RIGHTS AND LIMITATIONS

#### (a) Maintenance of Copyright Notices

You must not remove or alter any copyright notices on any copy of the "CheckPoint II PC Software".

#### (b) Distribution

You may not distribute registered copies of the "CheckPoint II PC Software" to third parties.

#### (c) Prohibition on Reverse Engineering, Decompilation, and Disassembly

You may not reverse engineer, decompile, or disassemble the "CheckPoint II PC Software", except and only to the extent that such activity is expressly permitted by applicable law notwithstanding this limitation.

#### (d) Rental

You may not rent, lease, or lend the "CheckPoint II PC Software".

#### (e) Support Services

Dansensor A/S may provide you with support services related to the "CheckPoint II PC Software" ("Support Services"). Any supplemental software code provided to you as part of the Support Services shall be considered part of the "CheckPoint II PC Software" and subject to the terms and conditions of this EULA.

#### (f) Compliance with Applicable Laws

You must comply with all applicable laws regarding use of the "CheckPoint II PC Software".

#### 3. TERMINATION

Without prejudice to any other rights, Dansensor A/S may terminate this EULA if you fail to comply with the terms and conditions of this EULA. In such event, you must destroy all copies of the "CheckPoint II PC Software" in your possession.

#### 4. COPYRIGHT

All title, including but not limited to copyrights, in and to the "CheckPoint II PC Software" and any copies thereof are owned by Dansensor A/S or its suppliers. All title and intellectual property rights in and to the content which may be accessed through use of the "CheckPoint II PC Software" is the property of the respective content owner and may be protected by applicable copyright or other intellectual property laws and treaties.

This EULA grants you no rights to use such content. All rights not expressly granted are reserved by Dansensor A/S.

#### 5. NO WARRANTIES

Dansensor A/S expressly disclaims any warranty for the "CheckPoint II PC Software". The "CheckPoint II PC Software" is provided "As Is" without any express or implied warranty of any kind, including but not limited to any warranties of merchantability, non infringement, or fitness of a particular purpose. Dansensor A/S does not warrant or assume responsibility for the accuracy or completeness of any information, text, graphics, links or other items contained within the "CheckPoint II PC Software". Dansensor A/S makes no warranties respecting any harm that may be caused by the transmission of a computer virus, worm, time bomb, logic bomb, or other such computer program. Dansensor A/S further expressly disclaims any warranty or representation to Authorized Users or to any third party.

#### 6. LIMITATION OF LIABILITY

In no event shall Dansensor A/S be liable for any damages (including, without limitation, lost profits, business interruption, or lost information) rising out of Authorized Users' use of or inability to use the "CheckPoint II PC Software", even if Dansensor A/S has been advised of the possibility of such damages. In no event will Dansensor A/S be liable for loss of data or for indirect, special, incidental, consequential (including lost profit), or other damages based in contract, tort or otherwise. Dansensor A/S shall have no liability with respect to the content of the "CheckPoint II PC Software" or any part thereof, including but not limited to errors or omissions contained therein, libel, infringements of rights of publicity, privacy, trademark rights, business interruption, personal injury, loss of privacy, moral rights or the disclosure of confidential information.

# Toxic and Hazardous Substances or Elements

(For China RoHS compliance) See table on the next page.

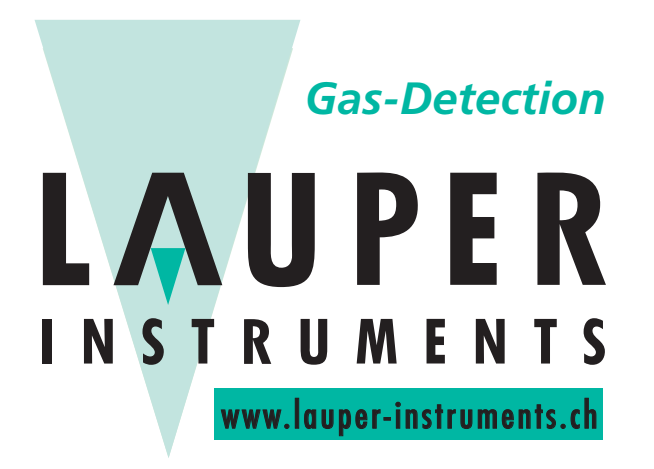

# **Lauper Instruments AG**

Irisweg 16B CH-3280 Murten Tel. +41 26 672 30 50 info@lauper-instruments.ch www.lauper-instruments.ch
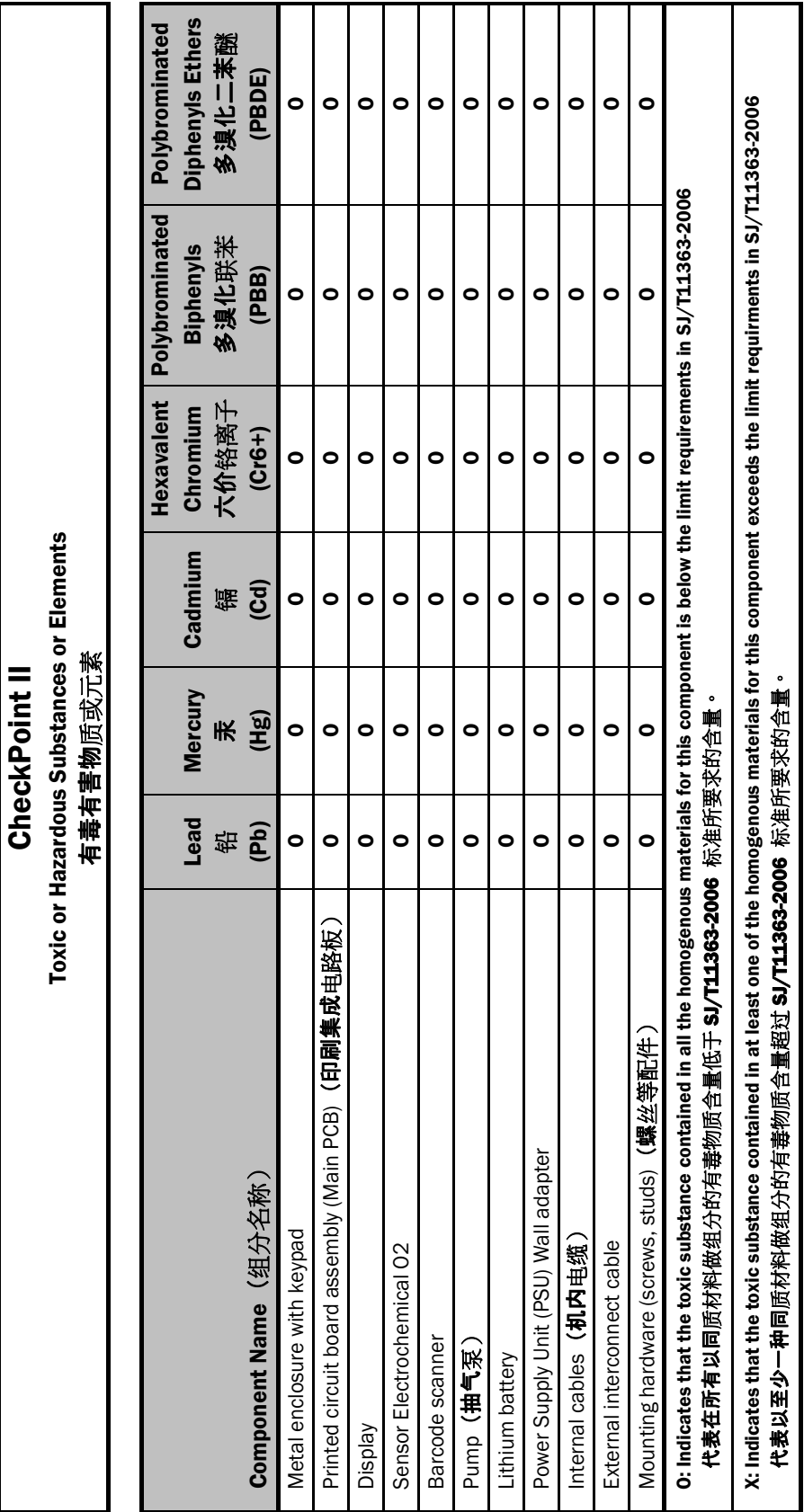

 $\blacksquare$